Luty 2021 r.

# Instrukcja obsługi zestawu Investigator® ESSplex SE QS

Do multipleksowej amplifikacji europejskiego standardowego zestawu loci oraz locus SE33 i amelogeniny

Making improvements in life possible<sup>®</sup>

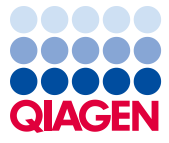

## Spis treści

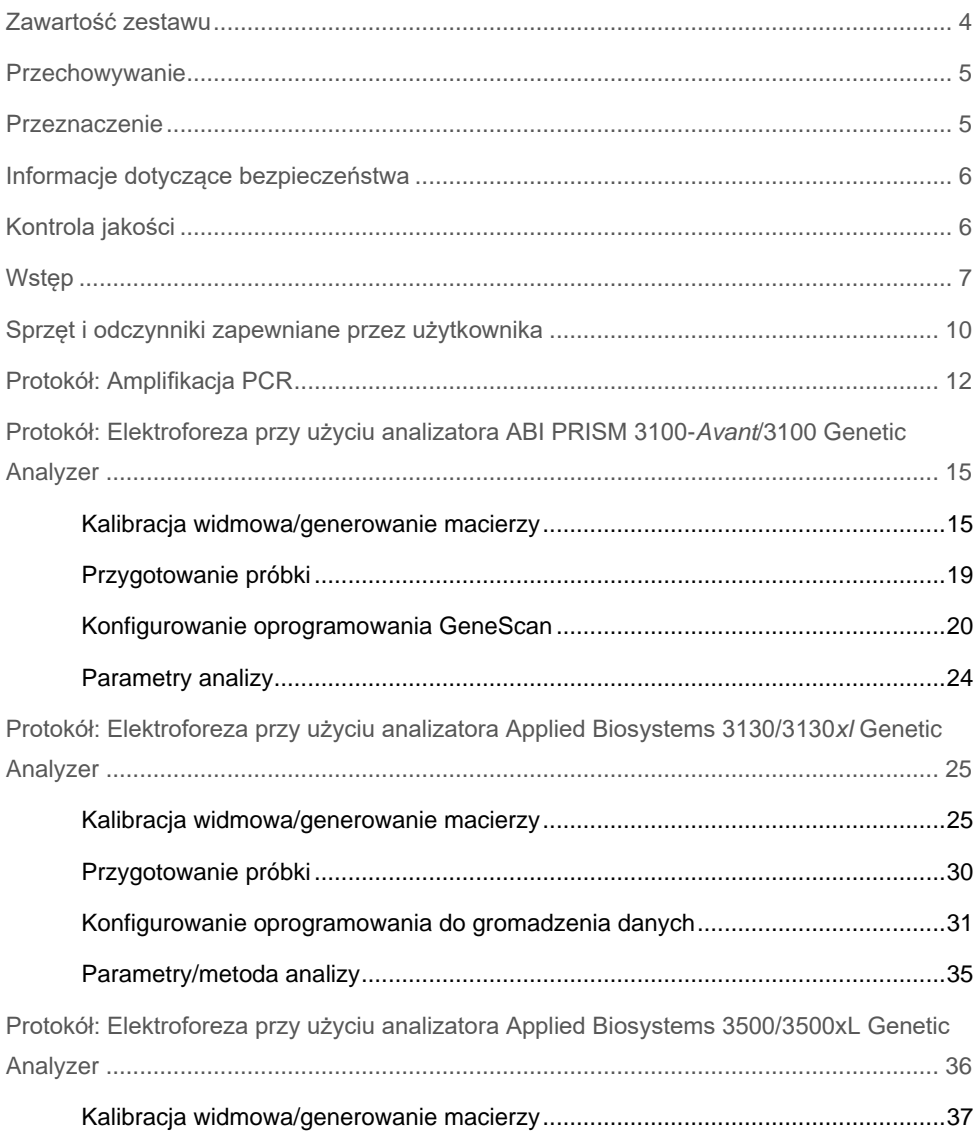

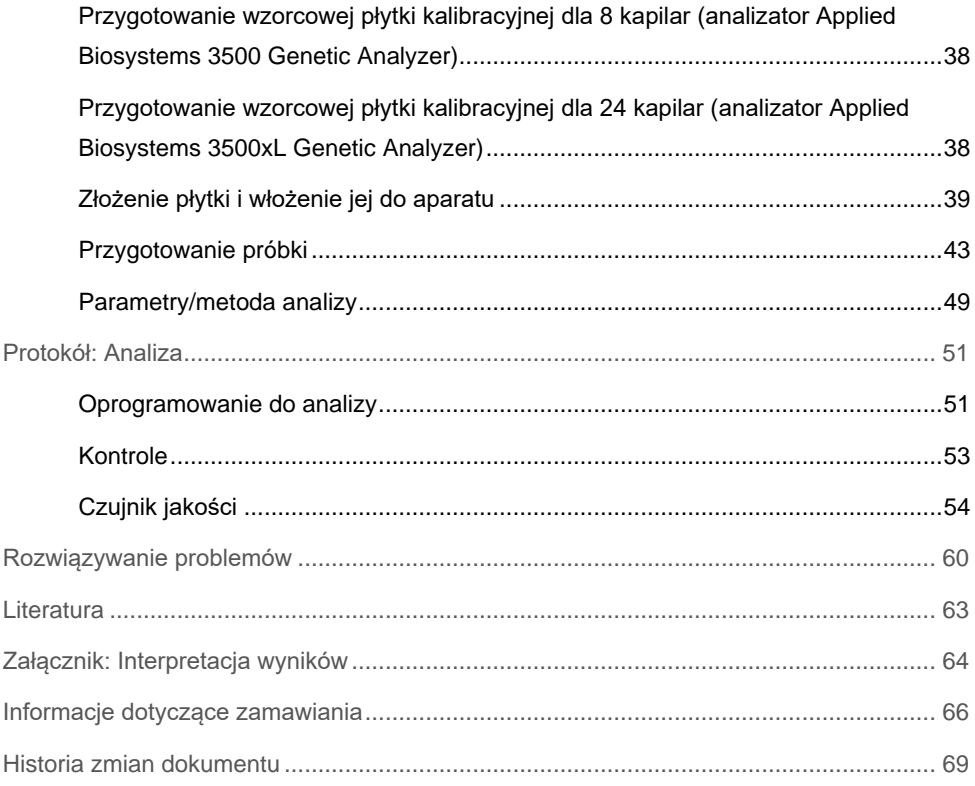

## <span id="page-3-0"></span>Zawartość zestawu

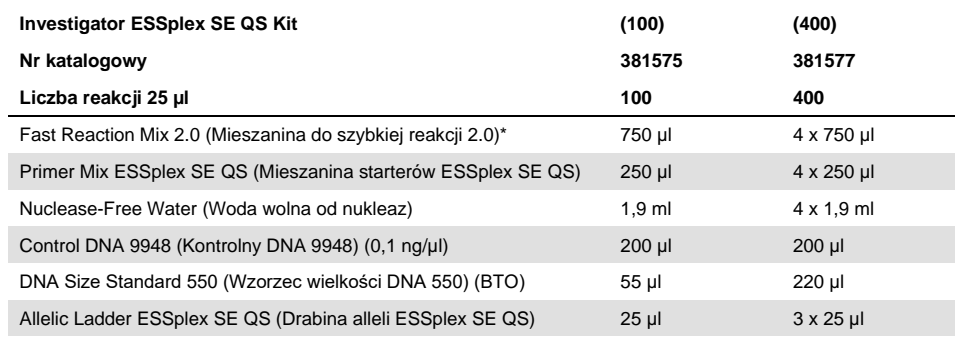

\* Zawiera polimerazę DNA, dezoksyrybonukleotydy (dNTP), MgCl2 i albuminę surowicy bydlęcej.

## <span id="page-4-0"></span>Przechowywanie

Zestaw Investigator ESSplex SE QS Kit jest dostarczany na suchym lodzie. Natychmiast po dostarczeniu należy go umieścić w zamrażarce o stałej temperaturze od -30 do -15°C. Unikać wielokrotnego zamrażania i rozmrażania. Mieszanina starterów i drabina alleli muszą być przechowywane bez dostępu światła. Próbki DNA oraz odczynniki dodawane po reakcji PCR (drabina alleli oraz wzorzec wielkości DNA) należy przechowywać oddzielnie od odczynników do reakcji PCR. W tych warunkach składniki zachowują stabilność do daty ważności podanej na zestawie.

Po otwarciu zestaw Investigator ESSplex SE QS Kit można przechowywać w temperaturze 2–8°C przez maksymalnie 3 miesiące lub ponownie zamrozić i przechowywać przez dłuższy czas w zamrażarce o stałej temperaturze od -30 do -15°C.

## <span id="page-4-1"></span>Przeznaczenie

Zestaw Investigator ESSplex SE QS Kit jest przeznaczony do zastosowań biologii molekularnej w testach medycyny sądowej, oznaczaniu tożsamości osób oraz oznaczaniu ojcostwa. Niniejszy produkt nie jest przeznaczony do stosowania w diagnostyce, profilaktyce ani leczeniu chorób.

Przy posługiwaniu się produktami należy zachować należytą ostrożność i uwagę. Wszystkim użytkownikom produktów QIAGEN® zaleca się przestrzeganie wytycznych instytutów NIH dotyczących eksperymentów z użyciem rekombinowanego DNA albo innych stosownych wytycznych.

## <span id="page-5-0"></span>Informacje dotyczące bezpieczeństwa

Podczas pracy ze środkami chemicznymi należy zawsze używać odpowiedniego fartucha laboratoryjnego, rękawiczek jednorazowych i okularów ochronnych. W celu uzyskania dodatkowych informacji należy zapoznać się z odpowiednimi kartami charakterystyki (Safety Data Sheet, SDS). Są one dostępne online w wygodnym i kompaktowym formacie PDF pod adresem **[www.qiagen.com/safety](http://www.qiagen.com/safety)**. Na tej stronie można wyszukiwać, wyświetlać i drukować karty charakterystyki dla wszystkich zestawów i składników zestawów firmy **QIAGEN** 

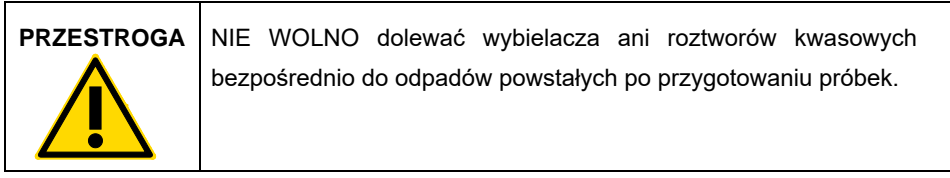

## <span id="page-5-1"></span>Kontrola jakości

Zgodnie z poświadczonym certyfikatem ISO systemem zarządzania jakością firmy QIAGEN każda partia zestawów Investigator ESSplex SE QS Kit przechodzi testy zgodności ze wstępnie określoną specyfikacją w celu zapewnienia spójnej jakości produktu. Zestaw Investigator ESSplex SE QS Kit spełnia wymogi normy ISO 18385.

## <span id="page-6-0"></span>**Wstep**

Zestaw Investigator ESSplex SE QS Kit stosowany jest do przeprowadzania multipleksowej reakcji PCR w ramach testów medycyny sądowej, oznaczania tożsamości osób oraz oznaczania ojcostwa. Dochodzi wówczas do jednoczesnej amplifikacji 16 polimorficznych markerów STR zalecanych przez Europejską Sieć Instytutów Nauk Sądowych (European Network of Forensic Science Institutes, ENFSI) i Europejską Grupę Profilowania DNA (European DNA Profiling Group, EDNAP) jako nowy europejski standardowy zestaw loci (D1S1656, D2S441, D2S1338, D3S1358, D8S1179, D10S1248, D12S391, D16S539, D18S51, D19S433, D21S11, D22S1045, FGA [FIBRA], TH01 [TC11] oraz vWA), a także locus SE33 [ACTBP2] i swoistego dla płci locus amelogeniny.

Mieszanina starterów zestawu Investigator ESSplex SE QS Kit zawiera dwie innowacyjne wewnętrzne kontrole PCR (czujnik jakości QS1 i QS2), zapewniające przydatne informacje dotyczące wydajności reakcji PCR oraz występowania inhibitorów reakcji PCR. Czujniki jakości ulegają amplifikacji jednocześnie z polimorficznymi markerami STR.

Zestaw Investigator ESSplex SE QS Kit jest przeznaczony w szczególności do szybkiego generowania wiarygodnych profili DNA z próbek krwi, wymazów policzkowych oraz śladów kryminalistycznych. Zestaw wykorzystuje technologię reakcji PCR z szybkimi cyklami firmy QIAGEN, która pozwala na amplifikację w ciągu około 60 minut. Dzięki odczynnikom odpornym na działanie inhibitorów uzyskiwane są wysoce stabilne wyniki. Startery są wyznakowane fluorescencyinie następującymi barwnikami:

- 6-FAM™: QS1, amelogenina, TH01, D3S1358, vWA, D21S11, QS2
- BTG: D16S539, D1S1656, D19S433, SE33
- BTY: D10S1248, D22S1045, D12S391, D8S1179, D2S1338
- BTR: D2S441, D18S51, FGA

Zalecana ilość DNA w warunkach standardowych to 0,5 ng. Wewnętrzne walidacje wykazały uzyskiwanie stabilnych i zrównoważonych wyników przy zastosowaniu 0,2–2 ng DNA oraz wiarygodnych wyników przy <0,1 ng DNA.

Działanie zestawu Investigator ESSplex SE QS Kit zwalidowano przy użyciu analizatora GeneAmp® PCR System 9700 (z 96-dołkowym srebrnym blokiem pokrytym złotem) oraz analizatora Applied Biosystems® 3500 Genetic Analyzer.

W [Tabeli](#page-8-0) 1 przedstawiono loci markerów STR wraz z ich mapowaniem chromosomalnym oraz motywami powtórzeń, zgodnymi z wytycznymi Międzynarodowego Towarzystwa Genetyki Sądowej (International Society for Forensic Genetics, ISFG) dotyczącymi zastosowania markerów mikrosatelitarnych (1).

Informacje dotyczące znanych mikrowariantów, które nie zostały zawarte w drabinie alleli Investigator ESSplex SE QS, można uzyskać na stronie amerykańskiego Narodowego Instytutu Standaryzacji i Technologii (National Institute of Standards and Technology, NIST) (**www.cstl.nist.gov/biotech/strbase/**).

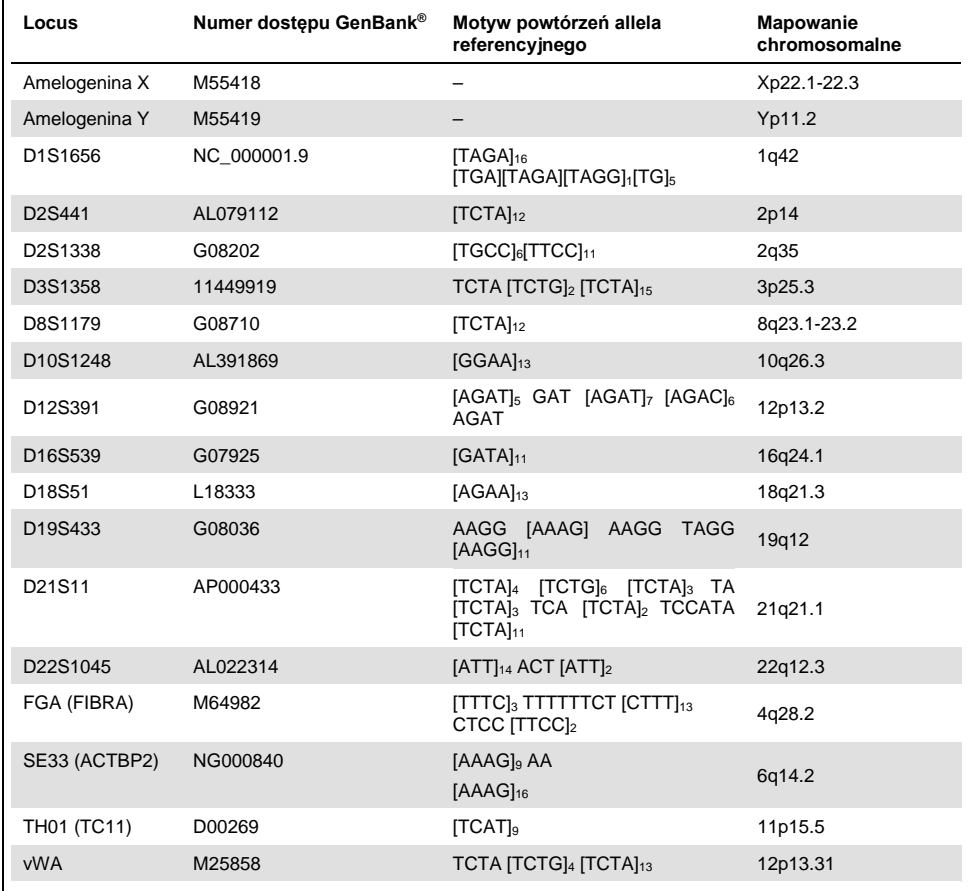

### <span id="page-8-0"></span>**Tabela 1. Zestaw Investigator ESSplex SE QS Kit — informacje dotyczące poszczególnych loci**

## <span id="page-9-0"></span>Sprzęt i odczynniki zapewniane przez użytkownika

Podczas pracy ze środkami chemicznymi należy zawsze używać odpowiedniego fartucha laboratoryjnego, rękawiczek jednorazowych i okularów ochronnych. W celu uzyskania dodatkowych informacji należy zapoznać się z odpowiednimi kartami charakterystyki (Safety Data Sheet, SDS) uzyskanymi od producentów poszczególnych produktów.

## Wszystkie protokoły

- Hi-Di Formamide, 25 ml (Applied Biosystems, nr kat. 4311320)
- Wzorce Matrix Standard BT5 do aparatów wielokapilarnych (QIAGEN, nr kat. 386123 lub 386125), do stosowania np. w aparatach ABI PRISM® 3100 oraz analizatorach Applied Biosystems 3130 i 3500 Series Genetic Analyzer
- Pipety i końcówki do pipet
	- Jeden z poniższych analizatorów DNA[\\*:](#page-9-1)
	- Analizator ABI PRISM 3100-*Avant*™/3100 Genetic Analyzer
	- Analizator Applied Biosystems 3130/3130*xl* Genetic Analyzer
	- Analizator Applied Biosystems 3500/3500xL Genetic Analyzer
- Jeden z poniższych termocyklerów do reakcji PCR\*:
	- GeneAmp PCR System 9700
	- Veriti™ 96-Well Thermal Cycler
	- ProFlex™ 96-well PCR System
	- QIAamplifier<sup>®</sup> 96
	- Biometra™ UNO-Thermobloc
	- Eppendorf<sup>®</sup> Mastercycler<sup>®</sup> ep
- Probówki lub płytki do reakcji PCR
- Mikrowirówka do probówek lub płytek do reakcji PCR

<span id="page-9-1"></span>\* Nie jest to wyczerpująca lista dostawców i nie zawiera wielu ważnych dostawców produktów do badań biologicznych.

Oprogramowanie do analizy ważności produktów do stosowania przy identyfikacji osób

Zestawy Investigator Human Identification PCR Kit wymagają kalibracji przy użyciu drabiny alleli. W związku z tym używane oprogramowanie musi być zgodne z produktami do stosowania przy identyfikacji osób przeznaczonymi do zastosowań w medycynie sądowej. Zaleca się używanie oprogramowania GeneMapper® *ID-X*. Pliki szablonów Investigator ułatwiają analizę danych i można je stosować z tym oprogramowaniem.

## <span id="page-11-0"></span>Protokół: Amplifikacja PCR

Ten protokół jest przeznaczony do amplifikacji loci markerów STR za pomocą reakcji PCR z próbek kryminalistycznych przy użyciu zestawu Investigator ESSplex SE QS Kit.

Ważne czynności do wykonania przed rozpoczęciem procedury

- Wszystkie mieszaniny reakcyjne należy przygotowywać w miejscu oddzielonym od obszaru izolowania DNA oraz analizy produktów reakcji PCR (analizy po reakcji PCR).
- W celu zminimalizowania ryzyka zanieczyszczenia krzyżowego należy stosować jednorazowe końcówki z filtrami hydrofobowymi. Zalecana ilość DNA w warunkach standardowych to 0,5 ng. Wewnętrzne walidacje wykazały uzyskiwanie stabilnych i zrównoważonych wyników przy zastosowaniu 0,2–2 ng DNA oraz wiarygodnych wyników przy <0,1 ng DNA.

## Czynności do wykonania przed rozpoczęciem

 Przed otwarciem probówek z substratami reakcji PCR należy je wytrząsać i krótko odwirować w celu zebrania zawartości na dnie probówek.

## Procedura

1. Rozmrozić substraty reakcji PCR oraz matrycę kwasu nukleinowego.

Dokładnie wymieszać. Krótko odwirować przed użyciem.

2. Przygotować mieszaninę Master Mix zgodnie z informacjami zawartymi w [Tabeli](#page-12-0) 2.

Ponieważ podczas przenoszenia może dochodzić do pewnej utraty odczynników, należy przygotować mieszaninę z uwzględnieniem dodatkowych reakcji. Należy również uwzględnić reakcje kontroli pozytywnej i negatywnej. Mieszanina Master Mix zawiera wszystkie składniki wymagane do reakcji PCR oprócz matrycy DNA (próbki) oraz wody wolnej od nukleaz.

3. Dokładnie wymieszać mieszaninę Master Mix, krótko odwirować i rozdzielić odpowiednie objętości do probówek do reakcji PCR lub dołków płytki do reakcji PCR.

- 4. Dodać matrycę DNA i wodę wolną od nukleaz do mieszaniny Master Mix, aby uzyskać ostateczną objętość próbki wynoszącą 25 µl.
- 5. Przygotować kontrolę pozytywną i negatywną.

Kontrola pozytywna: Użyć 5 µl kontrolnego DNA (tzn. 500 pg).

Kontrola negatywna: W reakcji użyć wody wolnej od nukleaz zamiast matrycy DNA.

### <span id="page-12-0"></span>**Tabela 2. Przygotowanie mieszaniny Master Mix**

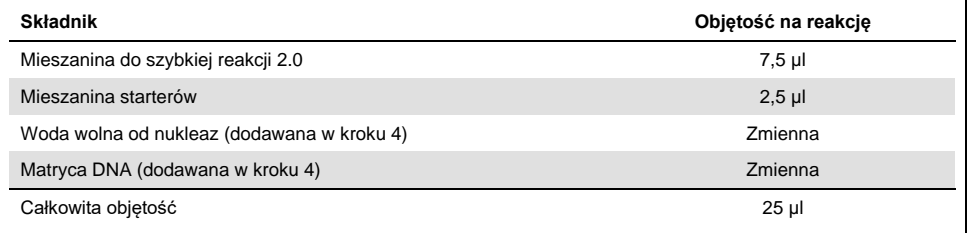

- 6. Jeżeli podczas pipetowania matrycy DNA naniesiono ją na krawędź lub wieczko probówki do reakcji PCR, probówkę należy krótko odwirować w celu zebrania zawartości na dnie.
- 7. Zaprogramować termocykler zgodnie z instrukcjami producenta, uwzględniając warunki podane w [Tabeli](#page-13-0) 3.

**Uwaga**: W przypadku korzystania z analizatora GeneAmp PCR System 9700 z blokiem aluminiowym należy użyć opcji "Std Mode" (Tryb standardowy), a w przypadku korzystania z 96-dołkowego srebrnego bloku na próbki albo 96-dołkowego srebrnego bloku na próbki pokrytego złotem należy użyć opcji "Max Mode" (Tryb maksymalny). Nie stosować opcji "9600 Emulation Mode" (Tryb emulacji 9600).

#### <span id="page-13-0"></span>**Tabela 3a. Protokół dla cykli standardowych**

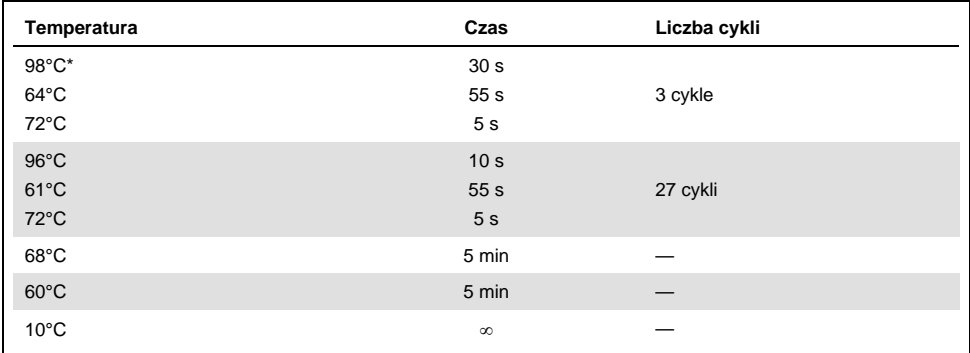

\* Zastosować tzw. "gorący start" (hot start) w celu aktywacji polimerazy DNA.

#### <span id="page-13-1"></span>**Tabela 3b. Protokół dla cykli opcjonalnych**

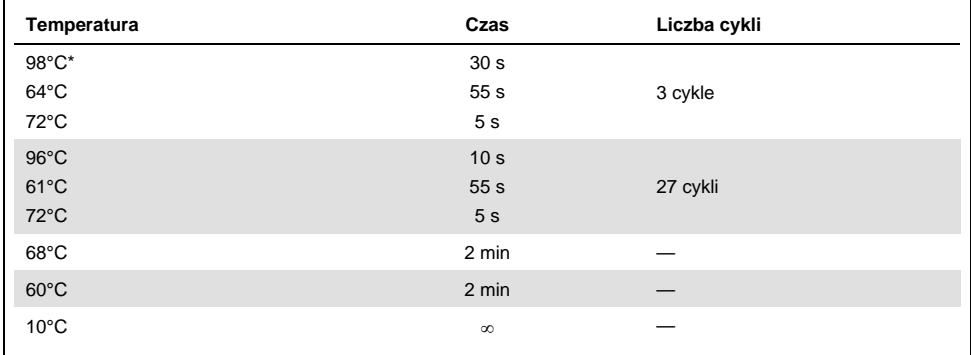

\* Zastosować tzw. "gorący start" (hot start) w celu aktywacji polimerazy DNA.

W [Tabeli](#page-13-1) 3b wyszczególniono wcześniej opublikowane warunki cykli, które mogą być nadal stosowane, jeśli na elektroforegramach nie jest widoczna niepełna adenylacja.

8. Po zakończeniu protokołu cykli próbki należy chronić przed światłem i przechowywać w temperaturze od -30 do -15°C lub przejść bezpośrednio do elektroforezy.

## <span id="page-14-0"></span>Protokół: Elektroforeza przy użyciu analizatora ABI PRISM 3100-*Avant*/3100 Genetic Analyzer

Szczegółowe instrukcje dotyczące konfiguracji aparatu, kalibracji widmowej, stosowania oprogramowania do gromadzenia danych ABI PRISM 3100 w wersji 1.01 lub 1.1 oraz oprogramowania GeneScan® zawiera *Podręcznik użytkownika analizatora ABI PRISM 3100-*Avant*/3100 Genetic Analyzer*.

Analizator ABI PRISM 3100-*Avant* Genetic Analyzer jest wyposażony w 4 kapilary, natomiast analizator ABI PRISM 3100 Genetic Analyzer jest wyposażony w 16 kapilar.

Zestawu wirtualnych filtrów G5 używa się przy równoczesnym stosowaniu 5 fluorescencyjnych znaczników: 6-FAM, BTG, BTY, BTR i BTO. Ten wzorzec matrycy jest znany jako BT5.

Materiały wymagane do elektroforezy przedstawiono w [Tabeli](#page-14-2) 4.

| Materiał | <b>Parametry techniczne</b>                                                                      |
|----------|--------------------------------------------------------------------------------------------------|
| Kapilara | Matryca z kapilara o długości 36 cm do analizatora ABI PRISM 3100-Avant/3100 Genetic<br>Analyzer |
| Polimer  | Polimer POP-4 <sup>®</sup> do analizatora ABI PRISM 3100-Avant/3100 Genetic Analyzer             |
| Bufor    | Bufor do analizatora genetycznego 10x z EDTA                                                     |

<span id="page-14-2"></span>**Tabela 4. Materiały wymagane do elektroforezy**

## <span id="page-14-1"></span>Kalibracja widmowa/generowanie macierzy

Prawidłowa kalibracja widmowa ma ogromne znaczenie podczas oceny systemów wielobarwnych przy użyciu analizatora ABI PRISM 3100-*Avant*/3100 Genetic Analyzer i należy ją przeprowadzić przed przystąpieniem do analizy długości fragmentów. W wyniku procedury kalibracji tworzona jest macierz, której używa się do skorygowania zachodzenia na siebie widm emisii fluorescencii barwników.

Kalibracja widmowa obejmuje poniższe czynności:

- Przygotowanie wzorców kalibracji widmowej
- Załadowanie wzorców do 96-dołkowej płytki reakcyjnej (jedna próbka na kapilarę)
- Wprowadzenie składu płytki
- Wykonanie kalibracji widmowej i sprawdzenie macierzy

Przygotowanie wzorców kalibracji widmowej

Przykład z 4 kapilarami (analizator ABI PRISM 3100-*Avant* Genetic Analyzer):

1. Przygotować mieszaninę formamidu i wzorca Matrix Standard BT5 zgodnie z wytycznymi zawartymi w [Tabeli](#page-15-0) 5.

### <span id="page-15-0"></span>**Tabela 5. Przygotowanie mieszaniny formamidu i wzorca Matrix Standard BT5 dla 4 kapilar**

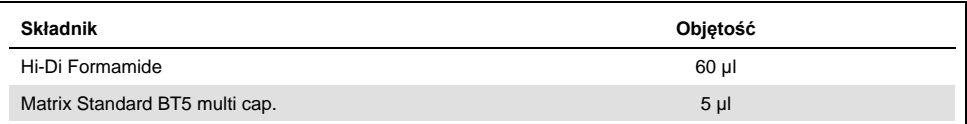

- 2. Przenieść 12 µl mieszaniny do płytki 96-dołkowej; np. pozycje A1–D1.
- 3. Prowadzić denaturację przez 3 minuty w temperaturze 95°C.
- 4. Wykonać zamrożenie błyskawiczne przez umieszczenie płytki na lodzie na 3 minuty.

Alternatywnie do ostudzenia płytki można użyć termocyklera ustawionego na 4°C.

Przykład z 16 kapilarami (analizator ABI PRISM 3100 Genetic Analyzer):

1. Przygotować mieszaninę formamidu i wzorca Matrix Standard BT5 zgodnie z wytycznymi zawartymi w [Tabeli](#page-15-1) 6.

### <span id="page-15-1"></span>**Tabela 6. Przygotowanie mieszaniny formamidu i wzorca Matrix Standard BT5 dla 16 kapilar**

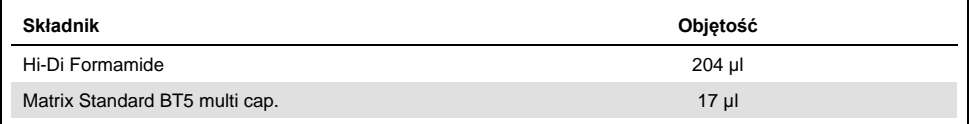

- 2. Przenieść 12 µl mieszaniny do płytki 96-dołkowej; np. pozycje A1–H1 i A2–H2.
- 3. Prowadzić denaturację przez 3 minuty w temperaturze 95°C.
- 4. Wykonać zamrożenie błyskawiczne przez umieszczenie płytki na lodzie na 3 minuty. Alternatywnie do ostudzenia płytki można użyć termocyklera ustawionego na 4°C.

### Wykonanie kalibracji widmowej

Aby uzyskać pomyślną kalibrację przy użyciu oprogramowania do gromadzenia danych w wersji 1.0.1 lub 1.1, należy zmodyfikować plik parametrów dla zestawu barwników DyeSetG5.

### <span id="page-16-0"></span>Parametr widmowy

1. Aby zmienić ustawienia w pliku parametrów, przejść do poniższej ścieżki:

"D:\AppliedBio\Support Files\Data Collection SupportFiles\CalibrationData\Spectral Calibration\ParamFiles"

- 2. Wybrać element "MtxSTD{Genescan SetG5}", aby otworzyć plik PAR.
- 3. Zmienić wartość parametru "Condition Bounds Range" (Zakres granic stanu) na [1,0, 20,0].
- 4. Jeżeli kalibracja się nie powiodła, zmienić również wartość parametrów Sensitivity (Czułość) na 0,1 i Quality (Jakość) na 0,8.
- 5. W menu "File" (Plik) wybrać polecenie "Save As" (Zapisz jako) i zapisać plik parametrów pod nową nazwą, np. MtxStd{Genescan\_SetG5\_BT5}.par.

**Uwaga**: Należy zawsze używać tego pliku parametrów do kalibracji widmowych wykorzystujących wzorzec Matrix Standard BT5 firmy QIAGEN.

Okno Plate Editor (Edytor płytek) na potrzeby kalibracji widmowej

- 1. Umieścić 96-dołkową płytkę na tacy automatycznego podajnika.
- 2. Uruchomić oprogramowanie do gromadzenia danych ABI PRISM 3100.
- 3. W widoku "Plate View" (Widok płytek) kliknąć opcję "New" (Nowa), aby otworzyć okno dialogowe Plate Editor (Edytor płytek).
- 4. Wprowadzić nazwę płytki.
- 5. Wybrać opcję Spectral Calibration (Kalibracja widmowa).
- 6. Jako rodzaj płytki wybrać opcje "96-Well" (96-dołkowa) i kliknąć przycisk "Finish" (Zakończ).

**Tabela 7. Okno Plate Editor (Edytor płytek) na potrzeby kalibracji widmowej**

| Parametr                                   | Ustawienia                                                              |
|--------------------------------------------|-------------------------------------------------------------------------|
| Sample Name (Nazwa próbki)                 | Wprowadzić nazwe próbek macierzy                                        |
| Dye Set (Zestaw barwników)                 | G5                                                                      |
| Spectral Run Module (Modul serii widmowei) | Domyślne (np. Spect36 POP4)                                             |
| Spectral Parameters (Parametry widmowe)    | MtxStd{GeneScan SetG5 BT5}.par (wcześniej<br>utworzony plik parametrów) |

- 7. Kliknąć nagłówek kolumny, aby zaznaczyć całą kolumnę, a następnie w menu "Edit" (Edycja) wybrać polecenie "Fill Down" (Wypełnij w dół), aby zastosować informacje do zaznaczonych próbek. Potwierdzić, klikając przycisk "OK".
- 8. Powiązać płytkę reakcyjną na tacy automatycznego podajnika z identyfikatorem utworzonej płytki i rozpocząć cykl.
- 9. Po zakończeniu cyklu sprawdzić w oknie dialogowym "Spectral Calibration Result" (Wynik kalibracji widmowej), czy wszystkie kapilary pomyślnie przeszły kalibrację (etykieta A).

Jeżeli poszczególne kapilary są oznaczone symbolem X, należy zapoznać się z informacjami opisanymi w *Podręczniku użytkownika analizatora ABI PRISM 3100- Avant/ 3100 Genetic Analyzer.*

10. Kliknąć przycisk "OK", aby potwierdzić zakończenie cyklu.

### Sprawdzenie macierzy

- 1. W menu "Tools" (Narzędzia) wybrać najpierw polecenie "Display Spectral Calibration" (Wyświetl kalibrację widmową), a następnie opcję "Dye Set" (Zestaw barwników) i "G5", aby sprawdzić profil kalibracji widmowej dla każdej kapilary.
- 2. Wartość jakości (wartość parametru Q) musi być większa niż 0,95, a wartość stanu (wartość parametru C) musi zawierać się w zakresie od 1 do 20. Obie wartości muszą zawierać się we wstępnie zdefiniowanym zakresie.
- 3. Sprawdzić, czy w próbkach macierzy nie występuje płaska linia bazowa. W każdej próbce macierzy powinno występować 5 pików o wysokości od 1000 do 5000 RFU.

**Uwaga**: Optymalny zakres to 2000–4000 RFU.

- 4. Sprawdzić nową macierz przy użyciu bieżących próbek. Przy użyciu nowej macierzy nie powinny występować przenikania się pików pomiędzy panelami barwników (B, G, Y, R i O, czyli niebieski, zielony, żółty, czerwony i pomarańczowy).
- 5. W razie niepowodzenia kalibracji należy wykonać instrukcje opisane w części "[Parametr](#page-16-0)  [widmowy"](#page-16-0) na stronie [17.](#page-16-0)
- 6. Jeżeli wszystkie kapilary pomyślnie przeszły kalibrację, należy ręcznie aktywować ostatni plik kalibracji dla zestawu barwników Dye Set G5. W menu "Tools" (Narzedzia) kliknąć polecenie "Set Active Spectral Calibration" (Ustaw aktywną kalibrację widmową).
- 7. Zmienić nazwę pliku kalibracji w części Set Matrix Name (Ustaw nazwę macierzy) (np. BT5\_Data kalibracji).

## <span id="page-18-0"></span>Przygotowanie próbki

1. Przygotować mieszaninę formamidu i wzorca wielkości DNA zgodnie z wytycznymi zawartymi w [Tabeli](#page-19-1) 8.

<span id="page-19-1"></span>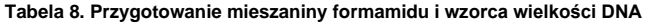

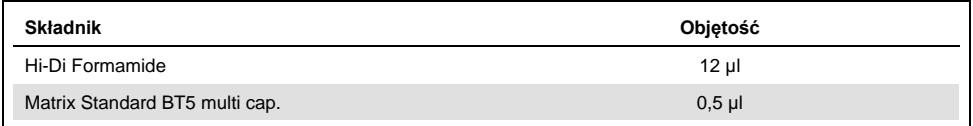

- 2. Odmierzyć porcję mieszaniny o objętości 12 µl do probówki dla każdej analizowanej próbki.
- 3. Dodać 1 µl produktu reakcji PCR lub drabiny alleli (w razie potrzeby po rozcieńczeniu).
- 4. Prowadzić denaturację przez 3 minuty w temperaturze 95°C.
- 5. Wykonać zamrożenie błyskawiczne przez umieszczenie płytki na lodzie na 3 minuty.

Alternatywnie do ostudzenia płytki można użyć termocyklera ustawionego na 4°C.

6. Załadować próbki na tacę.

Ponieważ iniekcja jest wykonywana jednocześnie dla wszystkich kapilar, na płytkę analizatorów wielokapilarnych należy przy użyciu pipety nanieść 4 lub 16 próbek. Jeżeli analizowana jest mniejsza liczba próbek, puste pozycje należy zapełnić, nanosząc po 12 µl odczynnika Hi-Di Formamide.

Aby zapewnić wiarygodne przypisywanie alleli w analizatorach wielokapilarnych, należy oznaczyć kilka drabin.

Temperatura w pomieszczeniu może wpływać na oznaczanie produktów reakcji PCR w aparatach wielokapilarnych, powodując występowanie pików podrzędnych lub podzielonych (w szczególności dotyczy to niskich temperatur). Należy dopilnować utrzymywania warunków otoczenia zgodnych z zaleceniami producenta aparatu.

## <span id="page-19-0"></span>Konfigurowanie oprogramowania GeneScan

1. Przed pierwszym cyklem dokonać edycji domyślnego modułu cyklu w obrębie zestawu barwników Dye Set G5. Wybrać opcję "Module Editor" (Edytor modułów), aby otworzyć okno dialogowe.

- 2. Wybrać odpowiednią opcję Run Module (Moduł cyklu) jako szablon w tabeli GeneScan (patr[z Tabela](#page-20-0) 9).
- 3. Zmienić wartości parametrów "Injection Voltage" (Napiecie iniekcji) na 2,5 kV, "Injection Time" (Czas iniekcji) na 30 s, "Run Voltage" (Napiecie cyklu) na 13 kV i "Run Time" (Czas cyklu) na 30 min.
- 4. Kliknąć polecenie "Save As" (Zapisz jako) i wprowadzić nazwę nowego modułu (np. 2.5kV 30s 500bp). Potwierdzić, klikając przycisk "OK".
- 5. Kliknąć przycisk "Close" (Zamknij), aby zamknąć okno Run Module Editor (Edytor modułu cyklu).

#### <span id="page-20-0"></span>**Tabela 9. Moduł cyklu 2.5kV\_30s\_500bp w analizatorze ABI PRISM 3100-***Avant***/3100 Genetic Analyzer**

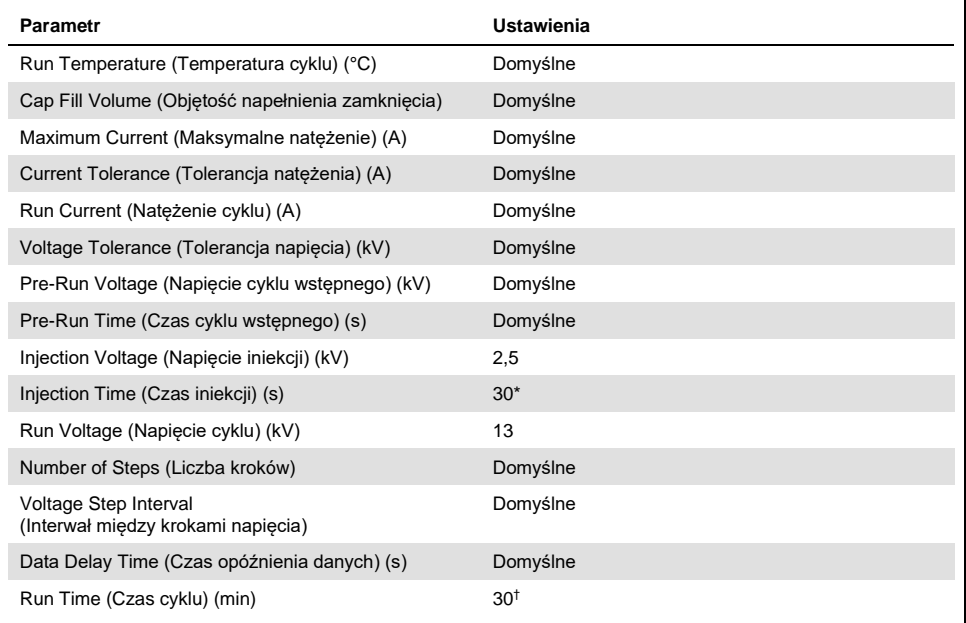

Można odejść od ustawień standardowych i wybrać czas iniekcji od 1 do 35 s, w zależności od rodzaju próbki. W przypadku oznaczania próbek o bardzo wysokim natężeniu sygnału można wybrać krótszy czas iniekcji. W przypadku próbek o niskiej zawartości DNA może wystąpić konieczność użycia czasu iniekcji do 35 s.

† Zmodyfikowano czas cyklu dla zestawu Investigator ESSplex SE QS, aby umożliwić analizowanie fragmentów o długości do 500 pz.

## Rozpoczęcie cyklu

- 1. Umieścić przygotowaną 96-dołkową płytkę na tacy automatycznego podajnika.
- 2. Uruchomić oprogramowanie do gromadzenia danych ABI PRISM 3100.
- 3. W widoku Plate View (Widok płytek) kliknąć opcję "New" (Nowa), aby otworzyć okno dialogowe Plate Editor (Edytor płytek).
- 4. Wprowadzić nazwę płytki.
- 5. Jako rodzaj zastosowania wybrać opcje "GeneScan".
- 6. Jako rodzaj płytki wybrać opcje "96-Well" (96-dołkowa) i kliknąć przycisk "Finish" (Zakończ).

### **Tabela 10. Ustawienia w oknie Plate Editor (Edytor płytek)**

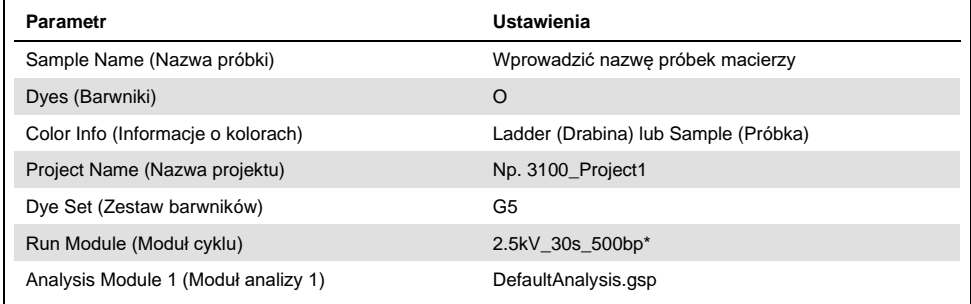

\* Patr[z Tabela](#page-20-0) 9.

- 7. Wypełnić tabelę w oknie Plate Editor (Edytor płytek) i kliknąć przycisk "OK".
- 8. Kliknąć nagłówek kolumny, aby zaznaczyć całą kolumnę, a następnie w menu "Edit" (Edycja) wybrać polecenie "Fill Down" (Wypełnij w dół), aby zastosować informacje do zaznaczonych próbek.
- 9. Powiązać płytkę reakcyjną na tacy automatycznego podajnika z identyfikatorem utworzonej płytki i rozpocząć cykl.

10. Po zakończeniu cyklu wyświetlić dane, korzystając z opcji Color Data (Dane barwne) w widoku Array View (Widok macierzy) oprogramowania do gromadzenia danych (seria 3100) lub jako pliki przeanalizowanych próbek dostępne po otwarciu ścieżki: "D:/AppliedBio/3100/DataExtractor/ExtractRuns".

## <span id="page-23-0"></span>Parametry analizy

W [Tabeli](#page-23-1) 11 wymieniono zalecane parametry analizy.

<span id="page-23-1"></span>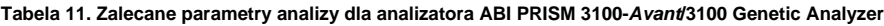

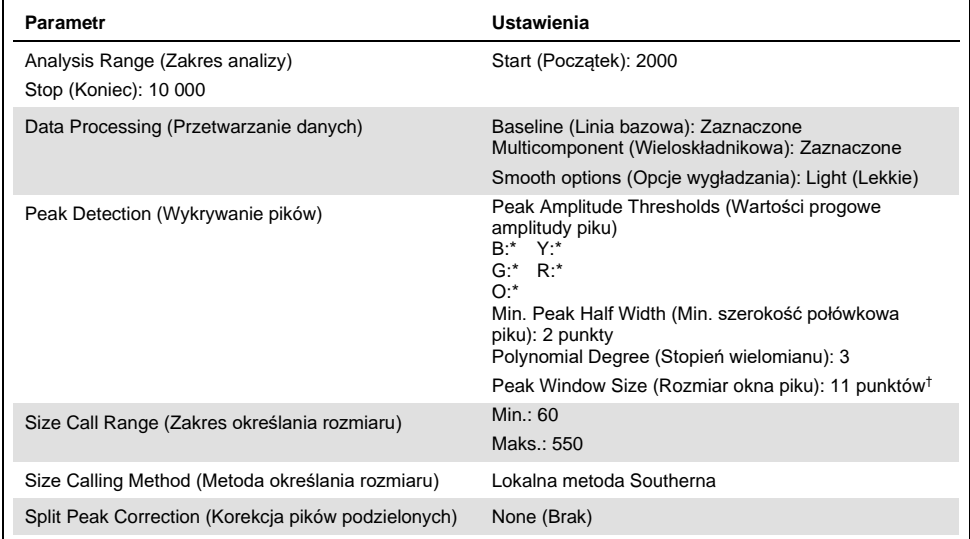

Wartość progowa amplitudy piku (wartość punktu odcięcia) odpowiada minimalnej wysokości piku, jaka będzie wykrywana przez oprogramowanie GeneScan lub GeneMapper *ID*. Wartości progowe na ogół zawierają się w zakresie od 50 do 200 RFU i każde laboratorium powinno je ustalić indywidualnie. Zalecenie: Minimalna wysokość piku powinna być 3 razy większa od szumu tła linii bazowej.

† Tylko ustawienie parametru Peak Window Size (Rozmiar okna piku) różni się od wartości domyślnych firmy Applied Biosystems dla analizy HID.

**Uwaga**: W celu uzyskania informacji dotyczących stosowania zalecanych plików szablonów (jako parametrów analizy) należy zapoznać się z odpowiednim przewodnikiem użytkownika plików szablonów Investigator (GeneMapper *ID* lub GeneMapper *ID-X*).

## <span id="page-24-0"></span>Protokół: Elektroforeza przy użyciu analizatora Applied Biosystems 3130/3130*xl* Genetic Analyzer

Szczegółowe instrukcje dotyczące konfiguracji aparatu, kalibracji widmowej lub stosowania oprogramowania do gromadzenia danych ABI PRISM w wersji 3.0 oraz oprogramowania GeneMapper *ID* zawiera *Instrukcja rozpoczynania pracy z analizatorami Applied Biosystems 3130/3130*xl *Genetic Analyzer*.

Analizator Applied Biosystems 3130 Genetic Analyzer jest wyposażony w 4 kapilary, natomiast analizator Applied Biosystems 3130*xl* Genetic Analyzer jest wyposażony w 16 kapilar.

Zestawu wirtualnych filtrów "Any5Dye" (5 dowolnych barwników) używa się przy równoczesnym stosowaniu 5 fluorescencyjnych znaczników: 6-FAM, BTG, BTY, BTR i BTO. Ten wzorzec matrycy jest znany jako BT5.

Materiały wymagane do elektroforezy wymieniono w [Tabeli](#page-24-2) 12.

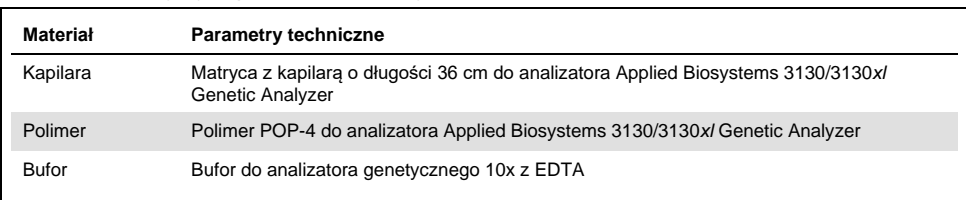

<span id="page-24-2"></span>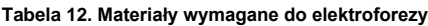

## <span id="page-24-1"></span>Kalibracja widmowa/generowanie macierzy

Przed przeprowadzeniem analizy rozmiaru fragmentów DNA konieczne jest wykonanie kalibracji widmowej przy użyciu 5 znaczników fluorescencyjnych (6-FAM, BTG, BTY, BTR i BTO) dla każdego analizatora. W wyniku procedury kalibracji tworzona jest macierz, której używa się do skorygowania zachodzenia na siebie widm emisji fluorescencji barwników.

Kalibracja widmowa obejmuje poniższe czynności:

- Przygotowanie wzorców kalibracji widmowej
- Załadowanie wzorców do 96-dołkowej płytki reakcyjnej (jedna próbka na kapilare)
- Utworzenie protokołu aparatu dla kalibracji widmowej (narzędzie Protocol Manager (Menedżer protokołów))
- Zdefiniowanie składu płytki w edytorze płytek (narzędzie Plate Manager (Menedżer płytek))
- Wykonanie kalibracji widmowej i sprawdzenie macierzy

Przygotowanie wzorców kalibracji widmowej

Przykład z 4 kapilarami (analizator Applied Biosystems 3130 Genetic Analyzer):

1. Przygotować mieszaninę formamidu i wzorca Matrix Standard BT5 zgodnie z wytycznymi zawartymi w [Tabeli](#page-25-0) 13.

### <span id="page-25-0"></span>**Tabela 13. Przygotowanie mieszaniny formamidu i wzorca Matrix Standard BT5 dla 4 kapilar**

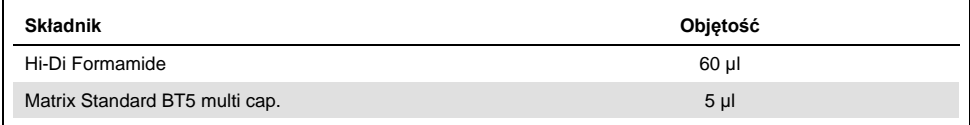

- 2. Przenieść 12 µl mieszaniny do płytki 96-dołkowej; np. pozycje A1–D1.
- 3. Prowadzić denaturację przez 3 minuty w temperaturze 95°C.
- 4. Wykonać zamrożenie błyskawiczne przez umieszczenie płytki na lodzie na 3 minuty.
- 5. Alternatywnie do ostudzenia płytki można użyć termocyklera ustawionego na 4°C.

Przykład z 16 kapilarami (analizator Applied Biosystems 3130*xl* Genetic Analyzer):

1. Przygotować mieszaninę formamidu i wzorca Matrix Standard BT5 zgodnie z wytycznymi zawartymi w [Tabeli](#page-26-0) 14.

<span id="page-26-0"></span>**Tabela 14. Przygotowanie mieszaniny formamidu i wzorca Matrix Standard BT5 dla 16 kapilar**

| <b>Składnik</b>                | Objętość |
|--------------------------------|----------|
| Hi-Di Formamide                | 204 µl   |
| Matrix Standard BT5 multi cap. | $17$ µl  |

- 2. Przenieść 12 µl mieszaniny do płytki 96-dołkowej; np. pozycje A1–H1 i A2–H2.
- 3. Prowadzić denaturację przez 3 minuty w temperaturze 95°C.
- 4. Wykonać zamrożenie błyskawiczne przez umieszczenie płytki na lodzie na 3 minuty. Alternatywnie do ostudzenia płytki można użyć termocyklera ustawionego na 4°C.

### Wykonywanie kalibracji widmowej

- 1. Umieścić 96-dołkową płytkę na tacy automatycznego podajnika.
- 2. W narzędziu Protocol Manager (Menedżer protokołów) oprogramowania do gromadzenia danych otworzyć okno "Instrument Protocol" (Protokół aparatu).
- 3. Kliknąć przycisk "New" (Nowy), aby otworzyć okno dialogowe "Protocol Editor" (Edytor protokołów).
- 4. Wypełnić okno dialogowe przy użyciu informacji zawartych w [Tabeli](#page-26-1) 15 i kliknąć przycisk "OK".

#### <span id="page-26-1"></span>**Tabela 15. Protokół aparatu do kalibracji widmowej**

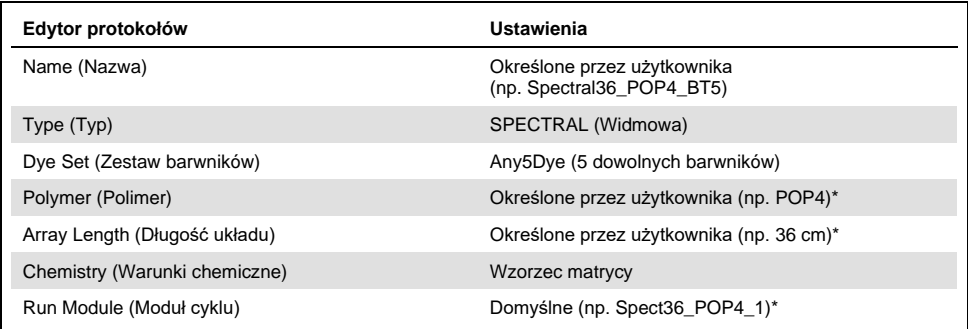

\* Zależnie od rodzaju używanego polimeru i długości kapilary.

- 5. W narzędziu Plate Manager (Menedżer płytek) oprogramowania do gromadzenia danych kliknąć przycisk "New" (Nowa), aby otworzyć okno dialogowe "New Plate" (Nowa płytka).
- 6. Wprowadzić informacje zawarte w [Tabeli](#page-27-0) 16 i kliknąć przycisk "OK". Nastąpi automatyczne otwarcie nowej tabeli w oknie Plate Editor (Edytor płytek) ([Tabela](#page-27-1) 17).

| Okno dialogowe New plate (Nowa płytka)                              | <b>Ustawienia</b>                         |
|---------------------------------------------------------------------|-------------------------------------------|
| Name (Nazwa)                                                        | np. Spectral BT5 data                     |
| Application (Zastosowanie)                                          | Spectral Calibration (Kalibracia widmowa) |
| Plate Type (Rodzaj płytki)                                          | 96-well (96-dołkowa)                      |
| Owner Name/Operator Name<br>(Imie i nazwisko właściciela/operatora) |                                           |

<span id="page-27-0"></span>**Tabela 16. Okno Plate Editor (Edytor płytek) na potrzeby kalibracji widmowej (I)**

#### <span id="page-27-1"></span>**Tabela 17. Okno Plate Editor (Edytor płytek) na potrzeby kalibracji widmowej (II)**

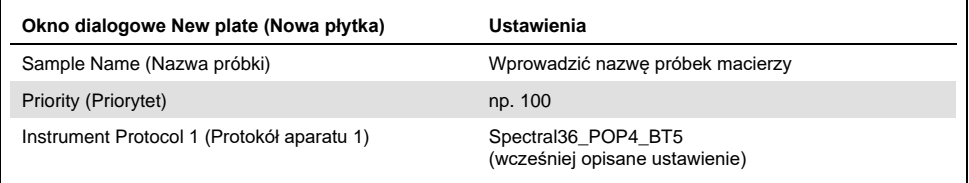

- 7. Kliknąć nagłówek kolumny, aby zaznaczyć całą kolumnę, a następnie w menu "Edit" (Edycja) wybrać polecenie "Fill Down" (Wypełnij w dół), aby zastosować informacje do zaznaczonych próbek. Potwierdzić, klikając przycisk "OK".
- 8. Powiązać płytkę reakcyjną na tacy automatycznego podajnika z identyfikatorem utworzonej płytki (pozycja A lub B) i rozpocząć cykl.

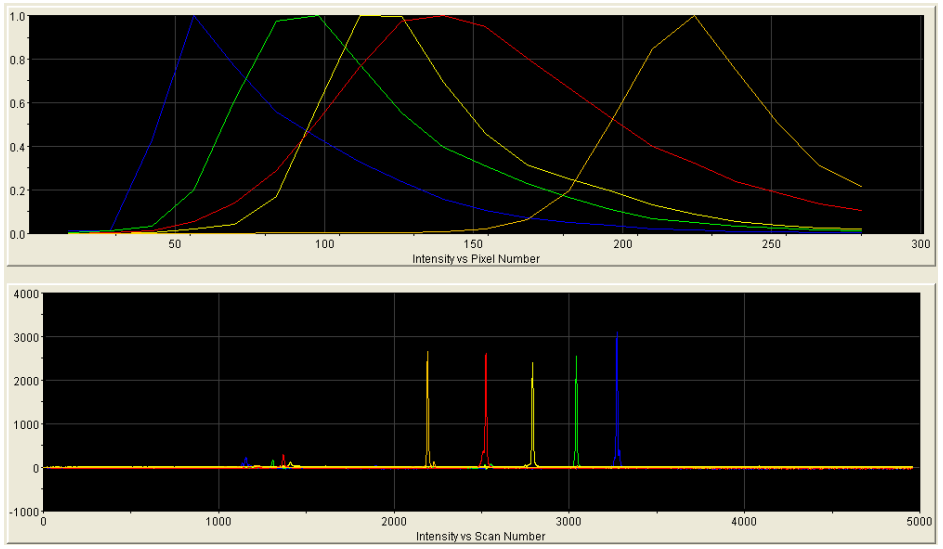

<span id="page-28-0"></span>**Ryc. 1. Elektroforegram kalibracji widmowej z wzorcem Matrix Standard BT5 wykonanej przy użyciu analizatora Applied Biosystems 3130 Genetic Analyzer.**

### Sprawdzenie macierzy

- 1. Wartość jakości (wartość parametru Q) każdej kapilary musi być większa niż 0,95, a wartość stanu (wartość parametru C) musi zawierać się w zakresie od 1 do 20.
- 2. Sprawdzić, czy w próbkach macierzy nie występuje płaska linia bazowa. Jak przedstawiono na [Ryc.](#page-28-0) 1, w każdej próbce macierzy powinno występować 5 pików o wysokości około 1000–5000 RFU.

**Uwaga**: Optymalny zakres to 2000–4000 RFU.

- 3. Sprawdzić nową macierz przy użyciu bieżących próbek. Przy użyciu nowej macierzy nie powinny występować przenikania się pików pomiędzy panelami barwników (B, G, Y, R i O, czyli niebieski, zielony, żółty, czerwony i pomarańczowy).
- 4. W razie niepowodzenia kalibracji należy zastosować zoptymalizowane wartości wzorca Matrix Standard BT5 i powtórzyć cykl kalibracji.

5. Jeżeli wszystkie kapilary pomyślnie przeszły test, w oknie Spectral Viewer (Przeglądarka widmowa) automatycznie zostanie uaktywniony ostatni plik kalibracji dla zestawu barwników Any5Dye (5 dowolnych barwników). Zmienić nazwę pliku kalibracji (np. BT5\_Data kalibracji).

## <span id="page-29-0"></span>Przygotowanie próbki

1. Przygotować mieszaninę formamidu i wzorca wielkości DNA zgodnie z wytycznymi zawartymi w [Tabeli](#page-29-1) 18.

<span id="page-29-1"></span>**Tabela 18. Okno Plate Editor (Edytor płytek) na potrzeby kalibracji widmowej (II)**

| <b>Składnik</b>             | Objętość     |
|-----------------------------|--------------|
| Hi-Di Formamide             | $12,0 \,\mu$ |
| DNA Size Standard 550 (BTO) | $0.5$ µl     |

- 2. Odmierzyć porcję mieszaniny o objętości 12 µl do probówki dla każdej analizowanej próbki.
- 3. Dodać 1 µl produktu reakcji PCR lub drabiny alleli (w razie potrzeby po rozcieńczeniu).
- 4. Prowadzić denaturacie przez 3 minuty w temperaturze 95°C.
- 5. Wykonać zamrożenie błyskawiczne przez umieszczenie płytki na lodzie na 3 minuty. Alternatywnie do ostudzenia płytki można użyć termocyklera ustawionego na 4°C.
- 6. Załadować próbki na tacę.

Ponieważ iniekcja jest wykonywana jednocześnie dla wszystkich kapilar, na płytkę analizatorów wielokapilarnych należy przy użyciu pipety nanieść 4 lub 16 próbek. Jeżeli analizowana jest mniejsza liczba próbek, puste pozycje należy zapełnić, nanosząc po 12 µl odczynnika Hi-Di Formamide.

Aby zapewnić wiarygodne przypisywanie alleli w analizatorach wielokapilarnych, należy oznaczyć kilka drabin.

Temperatura w pomieszczeniu może wpływać na oznaczanie produktów reakcji PCR w aparatach wielokapilarnych, powodując występowanie pików podrzędnych lub podzielonych (w szczególności dotyczy to niskich temperatur). Należy dopilnować utrzymywania warunków otoczenia zgodnych z zaleceniami producenta aparatu.

## <span id="page-30-0"></span>Konfigurowanie oprogramowania do gromadzenia danych

- 1. Przed pierwszym cyklem dokonać edycji domyślnego modułu cyklu. W narzędziu Module Manager (Menedżer modułów) oprogramowania do gromadzenia danych kliknąć przycisk "New" (Nowy), aby otworzyć okno dialogowe "Run Module Editor" (Edytor modułów cyklu). **Uwaga**: Zmienić ustawienia "Run Module Default" (Domyślne ustawienia modułu cyklu) z "HIDFragmentAnalysis36\_POP4\_1" na ustawienia wskazane w [Tabeli](#page-30-1) 19.
- 2. Zmienić wartości parametrów "Injection Voltage" (Napięcie iniekcji) na 2,5 kV, "Injection Time" (Czas iniekcji) na 30 s, "Run Voltage" (Napięcie cyklu) na 13 kV i "Run Time" (Czas cyklu) na 1800 s [\(Tabela](#page-30-1) 19).
- 3. Kliknąć polecenie "Save As" (Zapisz jako), wprowadzić nazwę nowego modułu cyklu (np. 2.5kV\_30s\_500bp) i potwierdzić, klikając przycisk "OK".
- 4. Kliknąć przycisk "Close" (Zamknij), aby zamknąć okno Run Module Editor (Edytor modułu cyklu).

<span id="page-30-1"></span>**Tabela 19. Moduł cyklu 2.5kV\_30s\_500bp w analizatorze Applied Biosystems 3130/3130***xl* **Genetic Analyzer**

| <b>Parametr</b>                                          | Ustawienia |
|----------------------------------------------------------|------------|
| Oven Temperature (Temperatura wypiekania) (°C)           | Domyślne   |
| Poly Fill Volume (Objętość napełnienia polimeru)         | Domyślne   |
| Current Stability (Stabilność natężenia) (µA)            | Domyślne   |
| Pre-Run Voltage (Napiecie cyklu wstępnego) (kV)          | Domyślne   |
| Pre-Run Time (Czas cyklu wstępnego) (s)                  | Domyślne   |
| Injection Voltage (Napięcie iniekcji) (kV)               | 2,5        |
| Injection Time (Czas injekcji) (s)                       | $30*$      |
| Voltage Number of Steps (Liczba kroków napiecia)         | Domyślne   |
| Voltage Step Interval (Interwał między krokami napięcia) | Domyślne   |
| Data Delay Time (Czas opóźnienia danych) (s)             | Domyślne   |
| Run Voltage (Napiecie cyklu) (kV)                        | 13 kV      |
| Run Time (Czas cyklu) (s)                                | $1800^{+}$ |

Można odejść od ustawień standardowych i wybrać czas iniekcji od 1 do 35 s, w zależności od rodzaju próbki. W przypadku oznaczania próbek o bardzo wysokim natężeniu sygnału można wybrać krótszy czas iniekcji. W przypadku próbek o niskiej zawartości DNA może wystąpić konieczność użycia czasu iniekcji do 35 s.

† Zmodyfikowano czas cyklu dla zestawu Investigator ESSplex SE QS Kit, aby umożliwić analizowanie fragmentów o długości do 500 pz.

## Rozpoczęcie cyklu

- 1. Umieścić przygotowaną 96-dołkową płytkę na tacy automatycznego podajnika.
- 2. Otworzyć narzędzie Protocol Manager (Menedżer protokołów) oprogramowania do gromadzenia danych.
- 3. W oknie "Instrument Protocol" (Protokół aparatu) kliknąć przycisk "New" (Nowy), aby otworzyć okno dialogowe "Protocol Editor" (Edytor protokołów) i wprowadzić informacje zawarte w [Tabeli](#page-31-0) 20.
- 4. Kliknąć przycisk "OK", aby zamknąć okno Protocol Editor (Edytor protokołów).

#### <span id="page-31-0"></span>**Tabela 20. Ustawienia w oknie Instrument Protocol (Protokół aparatu)**

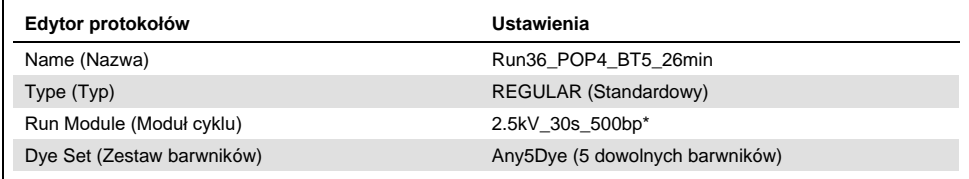

\* Patr[z Tabela](#page-30-1) 19.

## Tworzenie definicji płytki

Przed każdym cyklem należy utworzyć definicję płytki.

- 1. W narzędziu Plate Manager (Menedżer płytek) oprogramowania do gromadzenia danych kliknąć przycisk "New" (Nowa), aby otworzyć okno dialogowe "New Plate" (Nowa płytka).
- 2. Wprowadzić informacje zawarte w [Tabeli](#page-32-0) 21.

<span id="page-32-0"></span>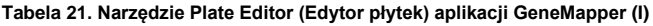

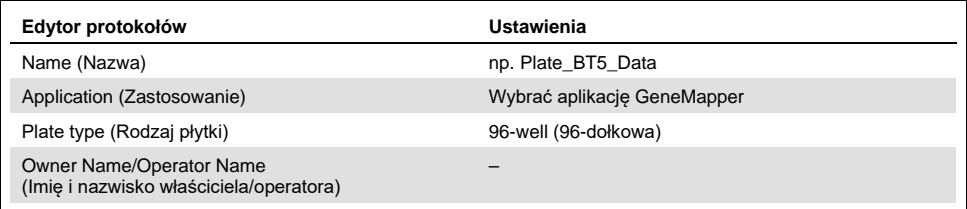

- 3. Kliknąć przycisk "OK". Nastąpi automatyczne otwarcie nowej tabeli w oknie Plate Editor (Edytor płytek) ([Tabela](#page-32-1) 22).
- 4. Kliknąć nagłówek kolumny, aby zaznaczyć całą kolumnę. W menu "Edit" (Edycja) wybrać polecenie "Fill Down" (Wypełnij w dół), aby zastosować informacje do wszystkich zaznaczonych próbek. Kliknąć przycisk "OK".
- 5. W narzedziu Run Scheduler (Narzedzie do planowania cyklu) kliknąć polecenie "Find All" (Znajdź wszystko) i wybrać opcję "Link" (Powiąż), aby powiązać płytkę reakcyjną na tacy automatycznego podajnika z rekordem nowo utworzonej płytki (pozycja A lub B).

#### <span id="page-32-1"></span>**Tabela 22. Narzędzie Plate Editor (Edytor płytek) aplikacji GeneMapper (II)**

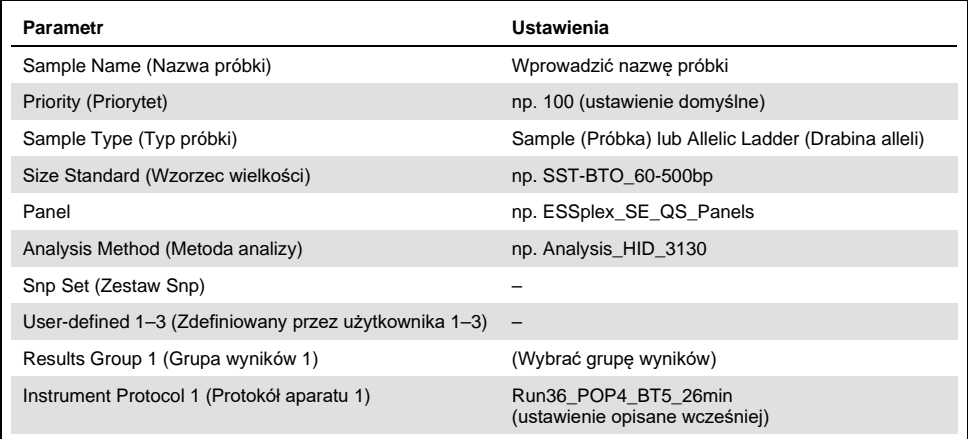

6. Rozpocząć cykl.

- 7. W trakcie cyklu sprawdzić pozycie "Error Status" (Status błedu) w sekcji "Event Log" (Dziennik zdarzeń) lub sprawdzić jakość danych pierwotnych dla każdej kapilary w przeglądarce "Capillaries Viewer" (Przeglądarka kapilar) lub "Cap/Array Viewer" (Przeglądarka zamknięć/matrycy).
- 8. Wyświetlić dane w widoku przeglądu w sekcji "Run History" (Historia cykli) lub "Cap/Array Viewer" (Przeglądarka zamknięć/matrycy) oprogramowania do gromadzenia danych.

Dane cyklu są zapisywane w folderze Run (Cykl) wcześniej wybranej grupy wyników.

## <span id="page-34-0"></span>Parametry/metoda analizy

W [Tabeli](#page-34-1) 23 wymieniono zalecane parametry analizy.

<span id="page-34-1"></span>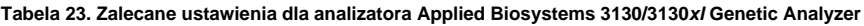

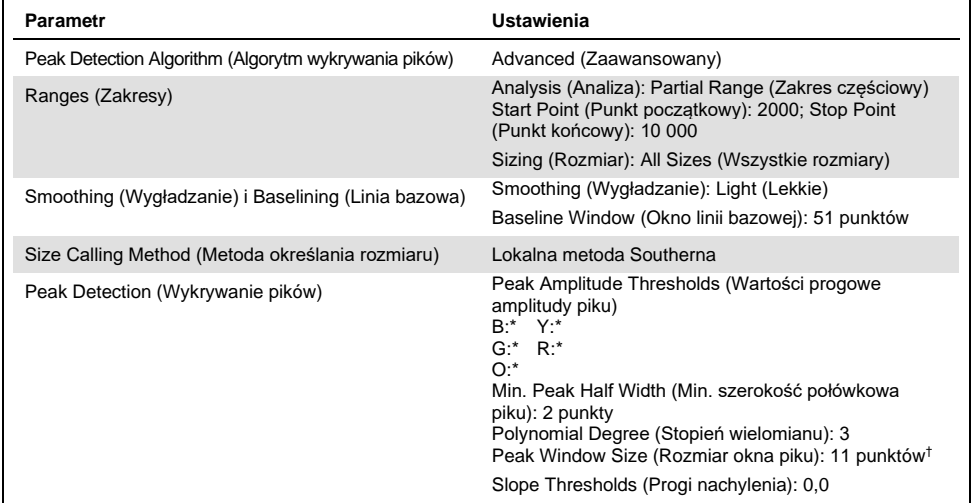

\* Wartość progowa amplitudy piku (wartość punktu odcięcia) odpowiada minimalnej wysokości piku, jaka będzie wykrywana przez oprogramowanie GeneMapper *ID* lub *ID-X*. Wartości progowe na ogół zawierają się w zakresie od 50 do 200 RFU i każde laboratorium powinno je ustalić indywidualnie. Zalecenie: Minimalna wysokość piku powinna być 3 razy większa od szumu tła linii bazowej.

† Tylko ustawienie parametru Peak Window Size (Rozmiar okna piku) różni się od wartości domyślnych firmy Applied Biosystems dla analizy HID.

**Uwaga**: W celu uzyskania informacji dotyczących stosowania zalecanych plików szablonów (jako parametrów analizy) należy zapoznać się z odpowiednim przewodnikiem użytkownika plików szablonów Investigator (GeneMapper *ID* lub GeneMapper *ID-X*).

## <span id="page-35-0"></span>Protokół: Elektroforeza przy użyciu analizatora Applied Biosystems 3500/3500xL Genetic Analyzer

Zestaw Investigator ESSplex SE QS Kit zwalidowano do stosowania w analizatorze 3500/3500xL Genetic Analyzer, który wymaga następującego oprogramowania:

- oprogramowanie do gromadzenia danych (seria 3500) w wersji 1 lub 2
- HID Updater 3500 Data Collection w wersji 2.0 **Uwaga**: Użytkownik musi być zalogowany na komputerze PC jako lokalny administrator lub przy użyciu równoważnych praw dostępu, aby umożliwić zapisywanie danych w odpowiednich plikach.

Szczegółowe instrukcje dotyczące konfiguracji aparatu, kalibracji widmowej lub stosowania oprogramowania do gromadzenia danych Applied Biosystems (seria 3500) w wersji 1 lub 2 oraz oprogramowania GeneMapper *ID-X* w wersji 1.2 zawiera *Przewodnik użytkownika analizatorów Applied Biosystems 3500/3500xL Genetic Analyzer*.

Analizator Applied Biosystems 3500 Genetic Analyzer jest wyposażony w 8 kapilar. Analizator Applied Biosystems 3500xL Genetic Analyzer jest wyposażony w 24 kapilary.

Zestawu wirtualnych filtrów "AnyDye" (Dowolny barwnik) używa się przy równoczesnym stosowaniu 5 fluorescencyjnych znaczników: 6-FAM, BTG, BTY, BTR i BTO. Ten wzorzec matrycy jest znany jako BT5.

Materiały wymagane do elektroforezy wymieniono w [Tabeli](#page-35-1) 24.

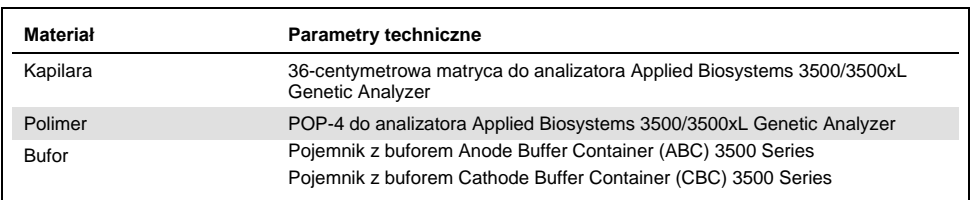

#### <span id="page-35-1"></span>**Tabela 24. Materiały wymagane do elektroforezy**
## Kalibracja widmowa/generowanie macierzy

Przed przeprowadzeniem analizy rozmiaru fragmentów DNA konieczne jest wykonanie kalibracji widmowej przy użyciu 5 znaczników fluorescencyjnych (6-FAM, BTG, BTY, BTR i BTO) dla każdego analizatora ([Tabela](#page-36-0) 25). W wyniku procedury kalibracji tworzona jest macierz, której używa się do skorygowania zachodzenia na siebie widm emisji fluorescencji barwników.

**Ważne**: Kalibrację widmową należy wykonać dla każdej nowej matrycy kapilarnej. Składa się ona z następujących czynności:

- Przygotowanie aparatu
- Przygotowanie wzorcowej płytki kalibracyjnej
- Złożenie płytki i włożenie jej do aparatu
- Konfiguracja oprogramowania pod kątem zestawu barwników BT5
- $\bullet$  Wykonanie kalibracii widmowei
- Sprawdzenie macierzy

### Przygotowanie aparatu

Przed procesem kalibracji widmowej należy upewnić się, że wykonano kalibrację przestrzenną. Ten proces szczegółowo opisano w *Przewodniku użytkownika analizatorów Applied Biosystems 3500/3500xL Genetic Analyzer*.

<span id="page-36-0"></span>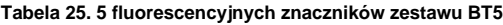

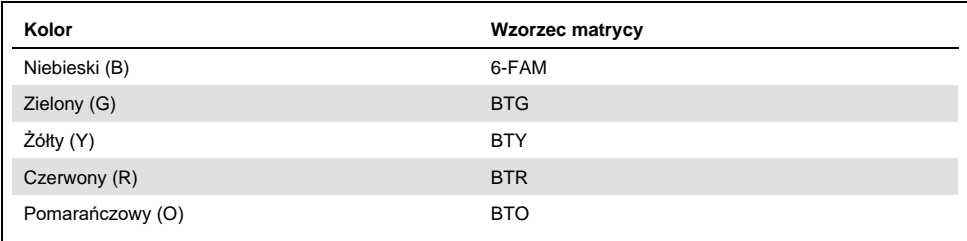

Przygotowanie wzorcowej płytki kalibracyjnej dla 8 kapilar (analizator Applied Biosystems 3500 Genetic Analyzer)

- 1. Przed otwarciem probówek należy je wytrząsać i krótko odwirować w celu zebrania zawartości na dnie probówek.
- 2. Przygotować mieszaninę formamidu i wzorca Matrix Standard BT5 zgodnie z wytycznymi zawartymi w [Tabeli](#page-37-0) 26.

<span id="page-37-0"></span>**Tabela 26. Przygotowanie mieszaniny formamidu i wzorca Matrix Standard BT5 dla 8 kapilar**

| <b>Składnik</b>                | Objętość |
|--------------------------------|----------|
| Hi-Di Formamide                | 90 µl    |
| Matrix Standard BT5 multi cap. | $10 \mu$ |

- 3. Wytrząsnąć, a następnie krótko odwirować mieszaninę.
- 4. Przenieść 10 µl mieszaniny do każdego z 8 dołków płytki 96-dołkowej w pozycjach A1–H1.
- 5. Prowadzić denaturację przez 3 minuty w temperaturze 95°C.
- 6. Wykonać zamrożenie błyskawiczne przez umieszczenie płytki na lodzie na 3 minuty.

Alternatywnie do ostudzenia płytki można użyć termocyklera ustawionego na 4°C.

Przygotowanie wzorcowej płytki kalibracyjnej dla 24 kapilar (analizator Applied Biosystems 3500xL Genetic Analyzer)

- 1. Przed otwarciem probówek należy je wytrząsać i krótko odwirować w celu zebrania zawartości na dnie probówek.
- 2. Przygotować mieszaninę formamidu i wzorca Matrix Standard BT5 zgodnie z wytycznymi zawartymi [w Tabeli](#page-38-0) 27.

<span id="page-38-0"></span>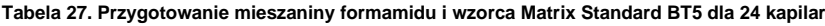

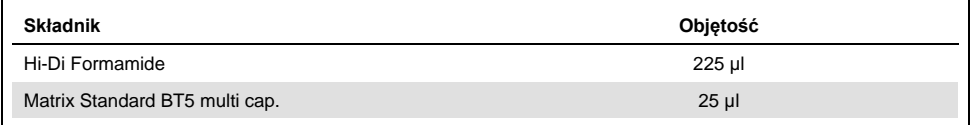

- 3. Wytrząsnąć, a następnie krótko odwirować mieszaninę.
- 4. Przenieść 10 µl mieszaniny do każdego z 24 dołków płytki 96-dołkowej w pozycjach A1–H1, A2–H2 i A3–H3.
- 5. Prowadzić denaturację przez 3 minuty w temperaturze 95°C.
- 6. Wykonać zamrożenie błyskawiczne przez umieszczenie płytki na lodzie na 3 minuty. Alternatywnie do ostudzenia płytki można użyć termocyklera ustawionego na 4°C.

## Złożenie płytki i włożenie jej do aparatu

Wymagane czynności szczegółowo opisano w *Przewodniku użytkownika analizatorów Applied Biosystems 3500/3500xL Genetic Analyzer*.

Konfiguracja oprogramowania pod kątem zestawu barwników BT5

Przed kalibracją widmową należy skonfigurować zestaw barwników dla wzorca Matrix Standard BT5.

- 1. Aby utworzyć nowy zestaw barwników, wybrać opcję "Library" (Biblioteka). W części "Analyze" (Analiza) przejść do opcji "Dye Sets" (Zestawy barwników) i kliknąć przycisk "Create" (Utwórz).
- 2. W polu "Dye Set Name" (Nazwa zestawu barwników) wprowadzić nazwę, np. BT5.
- 3. W polu Chemistry (Warunki chemiczne) wybrać opcję Matrix Standard (Wzorzec matrycy) oraz ustawić parametr AnyDye Template (Szablon dowolnego barwnika) opcji Dye Set Template (Szablon zestawu barwników).
- 4. W polu "Arrange Dyes" (Rozmieść barwniki) wyłączyć opcje "Purple" (Fioletowy). Upewnić się, że włączone są wszystkie pozostałe kolory.
- 5. W części "Calibration Peak Order" (Kolejność pików kalibracji) kolory muszą być rozmieszczone w następujący sposób: 5 — niebieski, 4 — zielony, 3 — żółty, 2 — czerwony i 1 — pomarańczowy.
- 6. Nie wolno zmieniać ustawień zawartych w części "Parameter" (Parametry).
- 7. Kliknąć przycisk "Save" (Zapisz), aby potwierdzić zmiany.

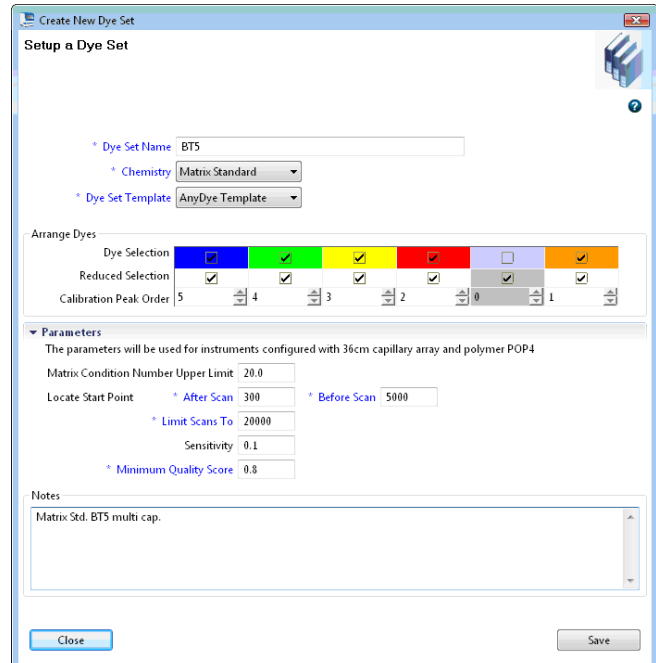

**Ryc. 2. Konfiguracja zestawu barwników BT5.**

Wykonanie kalibracji widmowej

Po umieszczeniu płytek wielodołkowych zawierających mieszaninę do kalibracji widmowej na tacy automatycznego podajnika można rozpocząć proces kalibracji widmowej.

- 1. Aby uzyskać dostęp do ekranu Spectral Calibration (Kalibracja widmowa), wybrać opcję "Maintenance" (Konserwacja) na panelu kontrolnym oprogramowania do gromadzenia danych (seria 3500).
- 2. Aby skonfigurować cykl kalibracji, przejść do części "Calibrate" (Kalibracja), a następnie do części "Spectral" (Widmowa) i wybrać opcję "Calibration Run" (Cykl kalibracji).
- 3. Należy określić liczbę dołków płytki kalibracji widmowej oraz pozycję w obrębie aparatu.
- 4. W polu "Chemistry Standard" (Wzorzec warunków chemicznych) wybrać opcje "Matrix Standard" (Wzorzec matrycy), a w polu "Dye Set" (Zestaw barwników) wybrać na przykład wcześniej utworzony zestaw BT5 (w kroku 2).
- 5. (Opcjonalnie) Aktywować funkcję "Allow Borrowing" (Pozwalaj na pożyczki).
- 6. Kliknąć przycisk Start Run (Rozpocznij cykl).

### Sprawdzenie macierzy

Kliknąć kapilarę w tabeli, aby pod tabelą z wynikami cyklu wyświetlić wyniki dla każdej kapilary (Capillary (Kapilara), Quality value (Wartość Q) i Condition Number (Wartość stanu)).

- Wartość jakości (wartość parametru Q) każdej kapilary musi być większa niż 0,8, a wartość parametru C musi zawierać się w zakresie od 1 do 20.
- Sprawdzić próbki macierzy pod kątem płaskiej linii bazowej. Jak przedstawiono na [Ryc.](#page-41-0) 3, w każdej próbce macierzy powinno występować 5 pików o wysokości około 1000–5000 RFU (**Uwaga**: Optymalny zakres to 2000–4000 RFU).

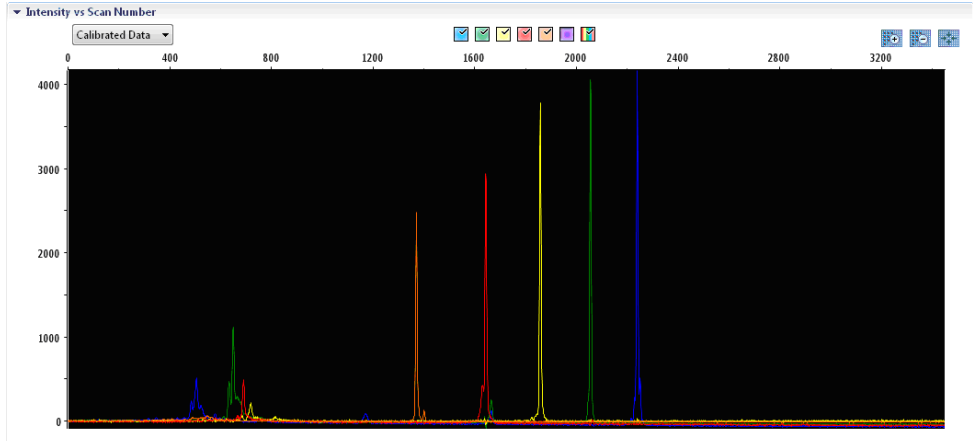

Intensity vs Scan Number

<span id="page-41-0"></span>**Ryc. 3. Elektroforegram kalibracji widmowej z wzorcem Matrix Standard BT5 wykonanej przy użyciu analizatora Applied Biosystems 3500 Genetic Analyzer.**

Po pomyślnym ukończeniu procesu kalibracji widmowej w wierszu "Overall" (Ogółem) pojawią się zielone wyniki. Jeżeli w wierszu "Overall" (Ogółem) wyświetlane są czerwone wyniki, należy zapoznać się z częścią "Spectral calibration troubleshooting" (Rozwiązywanie problemów związanych z kalibracją widmową) *Przewodnika użytkownika analizatorów Applied Biosystems 3500/3500xL Genetic Analyzer*.

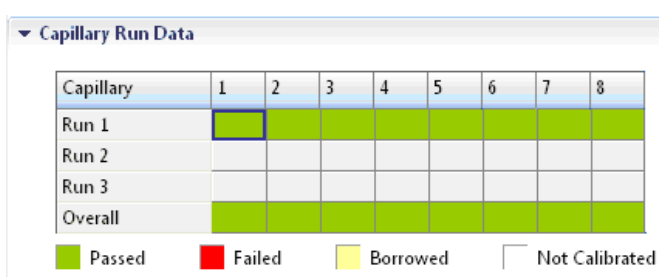

**Ryc. 4. Przykład pomyślnej kalibracji widmowej z wzorcem Matrix Standard BT5 dla wszystkich kapilar analizatora Applied Biosystems 3500 Genetic Analyzer.**

Dla każdej kapilary wybrać i wyświetlić dane widmowe i pierwotne. Sprawdzić, czy dane spełniają poniższe kryteria:

- Kolejność pików na profilu widmowym od lewej do prawej jest następująca: pomarańczowy-czerwony-żółty-zielony-niebieski.
- Na profilu danych pierwotnych nie widać żadnych dodatkowych pików.
- Morfologia piku na profilu widmowym nie wykazuje żadnych dużych zachodzeń na siebie, spadków ani innych nieregularności. Widoczne są oddzielne i wyraźne piki.

Jeżeli dane dla wszystkich kapilar spełniają powyższe kryteria, kliknąć polecenie "Accept" (Akceptuj). Jeżeli dane jakiejkolwiek kapilary nie spełniają powyższych kryteriów, kliknąć polecenie "Reject" (Odrzuć) i zapoznać się z częścią "Spectral calibration troubleshooting" (Rozwiązywanie problemów związanych z kalibracją widmową) *Przewodnika użytkownika analizatorów Applied Biosystems 3500/3500xL Genetic Analyzer*.

## Przygotowanie próbki

- 1. Przed otwarciem probówek należy je wytrząsać i krótko odwirować w celu zebrania zawartości na dnie probówek.
- 2. Przygotować mieszaninę formamidu i wzorca wielkości DNA zgodnie z wytycznymi zawartymi [w Tabeli](#page-42-0) 28.
- 3. Wytrząsnąć, a następnie krótko odwirować mieszaninę.
- 4. Odmierzyć porcję mieszaniny o objętości 12 µl do probówki dla każdej analizowanej próbki.
- 5. Dodać 1 µl produktu reakcji PCR lub drabiny alleli (w razie potrzeby po rozcieńczeniu).
- 6. Prowadzić denaturację przez 3 minuty w temperaturze 95°C.
- 7. Wykonać zamrożenie błyskawiczne przez umieszczenie płytki na lodzie na 3 minuty. Do ostudzenia płytki można zamiast tego użyć termocyklera ustawionego na 4°C.
- 8. Załadować próbki na tacę.

#### <span id="page-42-0"></span>**Tabela 28. Przygotowanie mieszaniny formamidu i wzorca wielkości DNA**

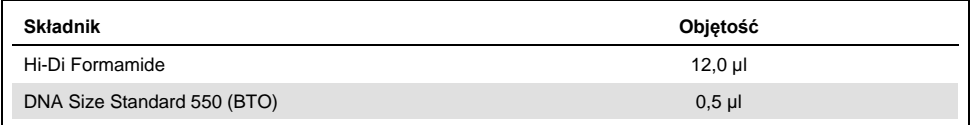

**Uwaga**: Ponieważ iniekcja jest wykonywana jednocześnie dla wszystkich kapilar, na płytkę analizatorów wielokapilarnych należy przy użyciu pipety nanieść przynajmniej 1 całą kolumnę (protokół z 8 próbkami) lub 3 całe kolumny (protokół z 24 próbkami). Jeżeli analizowana jest mniejsza liczba próbek, puste pozycje należy zapełnić, nanosząc po 12 µl odczynnika Hi-Di Formamide.

Aby zapewnić wiarygodne przypisywanie alleli w analizatorach wielokapilarnych, należy wstrzykiwać jedną drabinę alleli na każdy zestaw 24 próbek:

- Aparaty 8-kapilarne: jedna drabina alleli na 3 iniekcje
- Aparaty 24-kapilarne: jedna drabina alleli na iniekcję

**Ważne**: Rzeczywista temperatura w pomieszczeniu może wpływać na oznaczanie produktów reakcji PCR w aparatach wielokapilarnych, powodując występowanie pików podrzędnych lub podzielonych (w szczególności dotyczy to niskich temperatur). Należy dopilnować utrzymywania warunków otoczenia zgodnych z zaleceniami producenta aparatu. Należy również upewnić się, że bufory osiągnęły temperaturę otoczenia.

## Konfiguracja cyklu

W przypadku używania zestawu Investigator ESSplex SE QS Kit po raz pierwszy z analizatorem Applied Biosystems 3500 Genetic Analyzer konieczne będzie najpierw skonfigurowanie kilku protokołów:

- Instrument Protocol (Protokół aparatu)
- Size Standard (Wzorzec wielkości)
- QC Protocol (Protokół kontroli jakości)
- Assay (Oznaczenie)

Wszystkie protokoły można skonfigurować za pośrednictwem panelu kontrolnego oprogramowania do gromadzenia danych (seria 3500).

### Protokół aparatu

1. Aby skonfigurować opcje Instrument Protocol (Protokół aparatu), przejść do części "Library" (Biblioteka), a następnie do cześci "Analyze" (Analiza) w sekcji "Instrument Protocols" (Protokoły aparatu). Kliknąć przycisk "Create" (Utwórz).

**Uwaga**: Zmienić ustawienia "Run Module Default" (Domyślne ustawienia modułu cyklu) z "HID36 POP4" na ustawienia wskazane w [Tabeli](#page-44-0) 29.

- 2. W przypadku analizatora Applied Biosystems 3500 Genetic Analyzer należy wprowadzić lub wybrać parametry wymienione w [Tabeli](#page-44-0) 29. W przypadku analizatora Applied Biosystems 3500xL Genetic Analyzer należy wprowadzić lub wybrać parametry wymienione w [Tabeli](#page-45-0) 30.
- 3. Kliknąć przycisk "Save" (Zapisz), aby potwierdzić zmiany.

Injection Voltage (Napiecie iniekcji) (kV) 1,2 Run Time (Czas cyklu) (s) 1550

Injection Time (Czas iniekcji) (s) 30,0\* Data Delay (Opóźnienie danych) (s) Domyślne (1) Advanced Options (Opcje zaawansowane) Domyślne

PreRun Time (Czas cyklu wstępnego) (s) Domyślne (180)

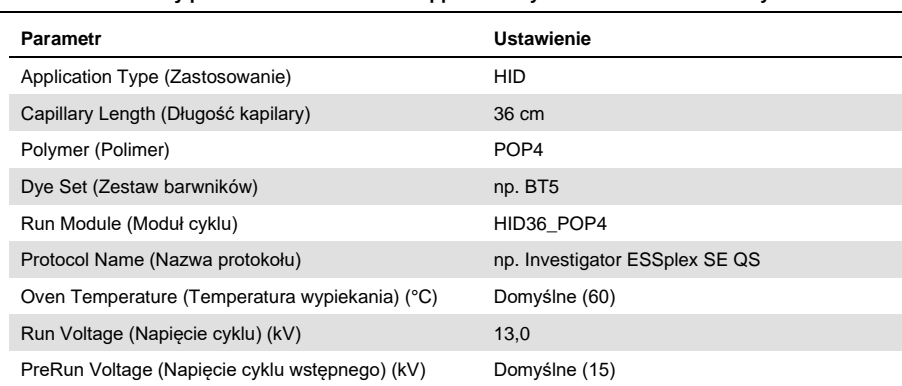

#### <span id="page-44-0"></span>**Tabela 29. Parametry protokołu dla analizatora Applied Biosystems 3500 Genetic Analyzer**

W zależności od rodzaju próbki można odejść od ustawień standardowych i wybrać czas iniekcji od 1 do 35 s. W przypadku oznaczania próbek o bardzo wysokim natężeniu sygnału można wybrać krótszy czas iniekcji. W przypadku próbek o niskiej zawartości DNA może wystąpić konieczność użycia czasu iniekcji do 35 s.

<span id="page-45-0"></span>**Tabela 30. Parametry protokołu dla analizatora Applied Biosystems 3500xL Genetic Analyzer**

| Parametr                                       | <b>Ustawienie</b>              |  |
|------------------------------------------------|--------------------------------|--|
| Application Type (Zastosowanie)                | HID                            |  |
| Capillary Length (Długość kapilary)            | 36 cm                          |  |
| Polymer (Polimer)                              | POP <sub>4</sub>               |  |
| Dye Set (Zestaw barwników)                     | np. BT5                        |  |
| Run Module (Moduł cyklu)                       | HID36_POP4                     |  |
| Protocol Name (Nazwa protokołu)                | np. Investigator ESSplex SE QS |  |
| Oven Temperature (Temperatura wypiekania) (°C) | Domyślne (60)                  |  |
| Run Voltage (Napięcie cyklu) (kV)              | 13,0                           |  |
| PreRun Voltage (Napięcie cyklu wstępnego) (kV) | Domyślne (15)                  |  |
| Injection Voltage (Napiecie iniekcji) (kV)     | 1,6                            |  |
| Run Time (Czas cyklu) (s)                      | 1550                           |  |
| PreRun Time (Czas cyklu wstępnego) (s)         | Domyślne (180)                 |  |
| Injection Time (Czas iniekcji) (s)             | $25,0*$                        |  |
| Data Delay (Opóźnienie danych) (s)             | Domyślne (1)                   |  |
| Advanced Options (Opcje zaawansowane)          | Domyślne                       |  |

\* W zależności od rodzaju próbki można odejść od ustawień standardowych i wybrać czas iniekcji od 1 do 30 s. W przypadku oznaczania próbek o bardzo wysokim natężeniu sygnału można wybrać krótszy czas iniekcji. W przypadku próbek o niskiej zawartości DNA może wystąpić konieczność użycia czasu iniekcji do 30 s.

## Wzorzec wielkości

- 1. Aby skonfigurować opcje Size Standard (Wzorzec wielkości), przejść do cześci "Library" (Biblioteka), a następnie do części "Analyze" (Analiza) w sekcji "Size Standards" (Wzorce wielkości) i kliknąć przycisk "Create" (Utwórz).
- 2. Należy wprowadzić lub wybrać parametry z [Tabeli](#page-45-0) 30.

Wzorca DNA Size Standard 550 (BTO) należy używać z fragmentami o następujących długościach: 60, 80, 90, 100, 120, 140, 160, 180, 200, 220, 240, 250, 260, 280, 300, 320, 340, 360, 380, 400, 425, 450, 475, 500, 525 i 550 pz.

3. Alternatywnie należy zaimportować parametry wzorca DNA Size Standard 550 (BTO) przy użyciu zalecanego pliku szablonu Investigator "SST-BTO 60-500bp" [\(Tabela](#page-46-0) 31).

4. Kliknąć przycisk "Save" (Zapisz), aby potwierdzić zmiany.

#### <span id="page-46-0"></span>**Tabela 31. Parametry wzorca wielkości**

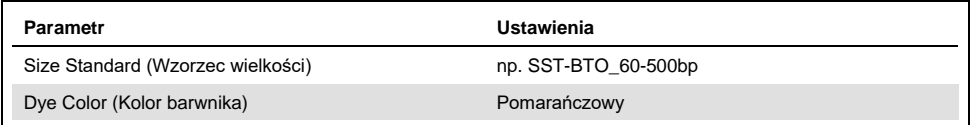

## Protokół kontroli jakości

- 1. Aby skonfigurować opcje QC Protocol (Protokół kontroli jakości), przejść do części "Library" (Biblioteka), a następnie do części "Analyze" (Analiza) w sekcji "QC Protocols" (Protokoły kontroli jakości) i kliknąć przycisk "Create" (Utwórz).
- 2. Należy wprowadzić lub wybrać parametry z [Tabeli](#page-46-1) 32.

#### <span id="page-46-1"></span>**Tabela 32. Parametry protokołu kontroli jakości**

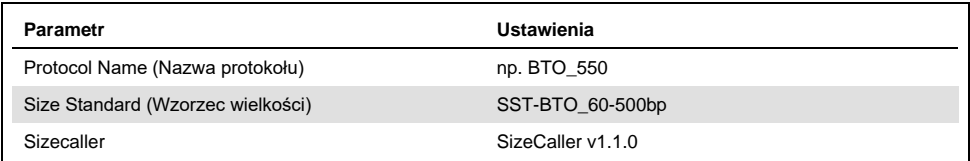

3. Przejść do części "Analysis Settings" (Ustawienia analizy), a następnie do sekcji "Peak Amplitude Threshold" (Wartość progowa amplitudy piku) i wyłączyć opcję "Purple" (Fioletowy). Upewnić się, że włączone są wszystkie pozostałe kolory.

Sprawdzić zalecane ustawienia analizy zawarte w [Tabeli](#page-49-0) 35 na stronie [50.](#page-49-0) Wszystkie pozostałe ustawienia powinny pozostać zgodne z ustawieniami domyślnymi.

4. Kliknąć przycisk "Save" (Zapisz), aby potwierdzić zmiany.

## Oznaczenie

1. Aby skonfigurować opcję Assay (Oznaczenie), przejść do części "Library" (Biblioteka) w sekcji "Manage" (Zarządzanie). Wybrać element "Assays" (Oznaczenia) i kliknąć przycisk "Create" (Utwórz).

Aby analizować fragmenty zestawu Investigator ESSplex SE QS Kit, konieczne jest wybranie parametrów zawartych w [Tabeli](#page-47-0) 33.

2. Kliknąć przycisk "Save" (Zapisz), aby potwierdzić zmiany.

<span id="page-47-0"></span>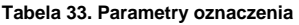

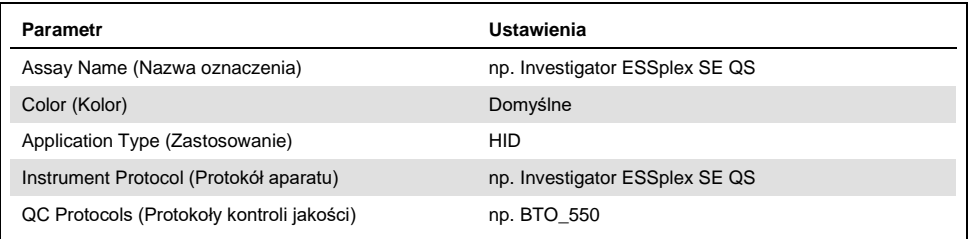

## Rozpoczęcie cyklu

- 1. Na panelu kontrolnym kliknąć polecenie "Create New Plate" (Utwórz nową płytkę).
- 2. Przejść do części "Setup" (Konfiguracja), a następnie do sekcji "Define Plate Properties" (Definiowanie właściwości płytki) i wybrać opcję "Plate Details" (Szczegóły płytki). Wybrać lub wprowadzić parametry zawarte w [Tabeli](#page-47-1) 34.

#### <span id="page-47-1"></span>**Tabela 34. Właściwości płytki**

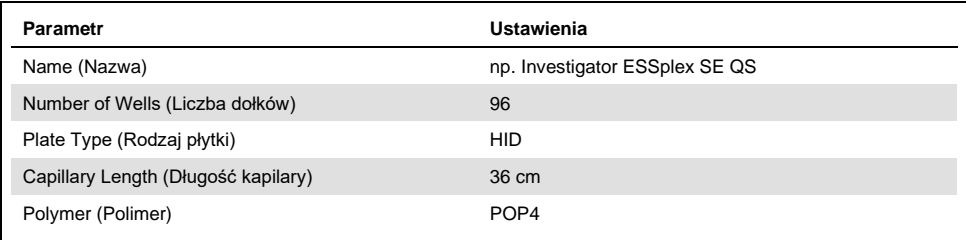

- 3. Kliknąć przycisk "Assign Plate Contents" (Przypisz zawartość płytki), aby potwierdzić wprowadzone zmiany.
- 4. Wprowadzić wyznaczoną nazwę próbki dla każdego dołka zawierającego próbkę lub drabinę alleli. Zidentyfikuje to pozycje dołków z wszystkimi próbkami przeznaczonymi do gromadzenia i przetwarzania danych.
- 5. W części "Assay" (Oznaczenie) wybrać odpowiednie oznaczenie do przeprowadzenia analizy. Jeżeli wykonano wszystkie czynności z sekcji "Konfiguracja cyklu", kliknąć przycisk "Add from Library" (Dodaj z biblioteki) i dla opcji Instrument Protocol (Protokół aparatu) wybrać protokół Investigator ESSplex SE QS. Należy przypisać oznaczenie do każdego z nazwanych dołków na płytce.
- 6. Powtórzyć opisane czynności w odniesieniu do opcji File name conventions (Konwencje nazw plików) oraz Results group (Grupa wyników).
- 7. Wybrać dołki, dla których ma zostać określone oznaczenie. Zaznacz pola obok wartości "Assay" (Oznaczenie), "File name conventions" (Konwencje nazw plików) i "Results group" (Grupa wyników), aby je przypisać do wybranych dołków.
- 8. Jeżeli jeszcze tego nie wykonano, załadować złożoną płytkę do aparatu i zamknąć drzwiczki aparatu, aby go ponownie zainicjować. Następnie kliknąć polecenie "Link Plate for Run" (Powiąż płytkę dla cyklu). Na kolejnym ekranie wprowadzić żądaną nazwę w polu Run Name (Nazwa cyklu) i kliknąć przycisk "Start Run" (Rozpocznij cykl).

## Parametry/metoda analizy

W [Tabeli](#page-51-0) 36 wymieniono zalecane parametry analizy dla arkusza roboczego Peak Detector (Detektor pików).

<span id="page-49-0"></span>**Tabela 35. Zalecane ustawienia dla analizatora Applied Biosystems 3500/3500xL Genetic Analyzer**

| Parametr                                             | Ustawienia                                                                                                    |  |
|------------------------------------------------------|----------------------------------------------------------------------------------------------------|--|
| Peak Detection Algorithm (Algorytm wykrywania pików) | Advanced (Zaawansowany)                                                                                                    |  |
| Ranges (Zakresy)                                     | Analysis (Analiza): Partial Range (Zakres częściowy)<br>Start Point (Punkt początkowy): 1000; Stop Point<br>(Punkt końcowy): 20 000                                                                                                    |  |
|                                                      | Sizing (Rozmiar): All Sizes (Wszystkie rozmiary)                                                                                                    |  |
| Smoothing (Wygładzanie) i Baselining (Linia bazowa)  | Smoothing (Wygładzanie): Light (Lekkie)<br>Baseline Window (Okno linii bazowej): 51 punktów                                                                                                    |  |
| Size Calling Method (Metoda określania rozmiaru)     | Lokalna metoda Southerna                                                                                                    |  |
| Peak Detection (Wykrywanie pików)                    | Peak Amplitude Thresholds (Wartości progowe<br>amplitudy piku)<br>B:* Y:*<br>G: K R: K<br>$\Omega^{**}$<br>Min. Peak Half Width (Min. szerokość połówkowa<br>piku): 2 punkty<br>Polynomial Degree (Stopień wielomianu): 3<br>Peak Window Size (Rozmiar okna piku): 11 punktów <sup>†</sup><br>Slope Thresholds (Progi nachylenia): 0,0 |  |

\* Wartość progowa amplitudy piku (wartość punktu odcięcia) odpowiada minimalnej wysokości piku, jaka będzie wykrywana przez oprogramowanie GeneMapper *ID-X*. Wartości progowe na ogół zawierają się w zakresie od 50 do 200 RFU i każde laboratorium powinno je ustalić indywidualnie.

**Zalecenie**: Minimalna wysokość piku powinna być trzy razy większa od szumu tła linii bazowej.

† Tylko ustawienie parametru Peak Window Size (Rozmiar okna piku) różni się od wartości domyślnych firmy Applied Biosystems dla analizy HID.

# Protokół: Analiza

Ogólne instrukcje dotyczące automatycznej analizy próbek można znaleźć w odpowiednich przewodnikach użytkownika oprogramowania GeneMapper *ID* lub GeneMapper *ID-X*.

Wyznaczenie dokładnych długości amplifikowanych produktów zależy od rodzaju urządzenia, warunków elektroforezy oraz użytego wzorca wielkości DNA. Z powodu złożoności niektórych loci określenie wielkości należy opierać na równomiernie rozłożonych elementach referencyjnych. Wzorca DNA Size Standard 550 (BTO; [Ryc.](#page-50-0) 5) należy używać z fragmentami o następujących długościach: 60, 80, 90, 100, 120, 140, 160, 180, 200, 220, 240, 250, 260, 280, 300, 320, 340, 360, 380, 400, 425, 450, 475, 500, 525 i 550 pz.

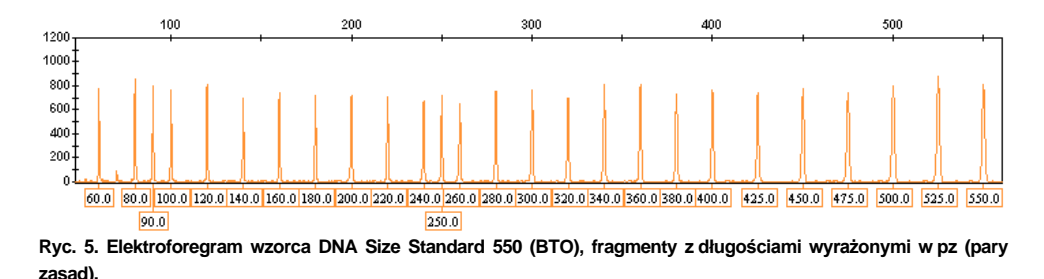

## <span id="page-50-0"></span>Oprogramowanie do analizy

Przydział alleli należy wykonywać za pomocą odpowiedniego oprogramowania analitycznego, np. GeneMapper *ID* lub GeneMapper *ID-X* w połączeniu z plikami szablonów Investigator, które można pobrać ze strony [www.qiagen.com;](http://www.qiagen.com/) patr[z Tabela 36](#page-51-0) i [Tabela 37.](#page-51-1)

<span id="page-51-0"></span>**Tabela 36. Zalecane pliki szablonów Investigator dla analizatora GeneMapper** *ID*

| <b>Parametr</b>                    | Ustawienia                                          |
|------------------------------------|-----------------------------------------------------|
| Panels (Panele)                    | <b>ESSplex SE QS Panels</b>                         |
| BinSets (Zestawy kontenerów)       | <b>ESSplex SE QS Bins</b>                           |
| Size standard (Wzorzec wielkości)  | SST-BTO 60-500bp                                    |
| Analysis Method (Metoda analizy)   | Analysis HID 3130 50rfu<br>Analysis HID 3130 200rfu |
| Plot Settings (Ustawienia wykresu) | Plots 5dyes                                         |

Zawsze należy używać plików paneli i zestawów kontenerów; inne pliki szablonów są opcjonalne.

#### <span id="page-51-1"></span>**Tabela 37. Zalecane pliki szablonów Investigator dla analizatora GeneMapper** *ID-X*

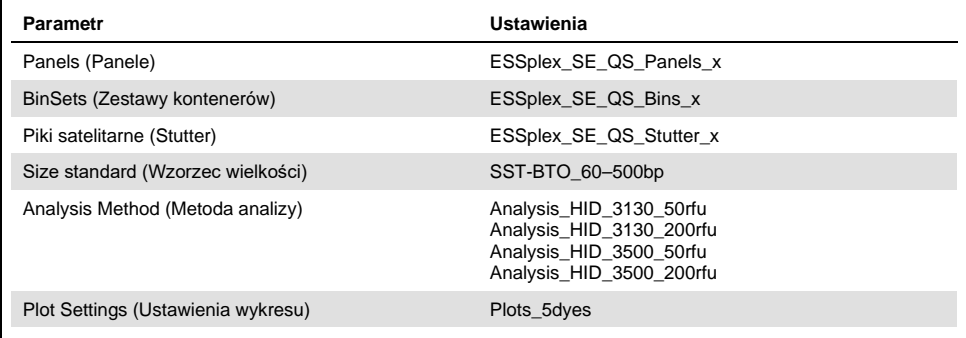

# Kontrole

Allele podane w [Tabeli](#page-52-0) 38 reprezentują kontrolny DNA 9948 (zawarty w zestawie Investigator ESSplex SE QS Kit) oraz DNA z innych komercyjnie dostępnych standardowych linii komórkowych.

| Locus            | <b>CCR 9948</b> | <b>CCR 9947A</b> |
|------------------|-----------------|------------------|
| Amelogenina      | X/Y             | X/X              |
| D1S1656          | 14/17           | 18,3/18,3        |
| D2S441           | 11/12           | 10/14            |
| D2S1338          | 23/23           | 19/23            |
| D3S1358          | 15/17           | 14/15            |
| D8S1179          | 12/13           | 13/13            |
| D10S1248         | 12/15           | 13/15            |
| D12S391          | 18/24           | 18/20            |
| D16S539          | 11/11           | 11/12            |
| D18S51           | 15/18           | 15/19            |
| D19S433          | 13/14           | 14/15            |
| D21S11           | 29/30           | 30/30            |
| D22S1045         | 16/18           | 11/14            |
| <b>FGA</b>       | 24/26           | 23/24            |
| <b>SE33</b>      | 23,2/26,2       | 19/29,2          |
| THO <sub>1</sub> | 6/9,3           | 8/9,3            |
| vWA              | 17/17           | 17/18            |

<span id="page-52-0"></span>**Tabela 38. Przypisanie alleli dla zestawu Investigator ESSplex SE QS Kit**

W celu dodatkowego potwierdzenia w powyższej tabeli przedstawiono allele referencyjnego DNA nabytego od instytucji Coriell Cell Repositories (CCR) oraz 3 referencyjnych DNA nabytych od CCR i ATCC, zgodnych ze wzorcem opisanym przez Szibora i współpracowników (3).

# Czujnik jakości

Zestaw Investigator ESSplex SE QS Kit zawiera 2 wewnętrzne kontrole PCR (czujnik jakości QS1 i QS2) zapewniające przydatne informacje dotyczące ogólnej wydajności amplifikacji podczas reakcji PCR oraz występowania inhibitorów reakcji PCR. Wewnętrzne czujniki jakości zawarto w mieszaninie starterów. Ulegają one amplifikacji jednocześnie z polimorficznymi markerami STR. Czujniki jakości wyznakowane FAM pojawiają się we fragmentach w rozmiarze 71 pz (Quality Sensor 1, QS1) i 435 pz (Quality Sensor 2, QS2).

Aby rozwiązać problem podobieństwa sekwencji oraz możliwości nieswoistego wiązania, z użyciem algorytmu losowego zaprojektowano syntetyczną matrycę DNA kontroli wewnętrznej. Sekwencja matrycy różni się od wszystkich znanych sekwencji DNA i w szczególności nie wykazuje jakiegokolwiek podobieństwa do ludzkiego DNA. W związku z tym możliwość wystąpienia nieswoistego wiązania w kontekście reakcji amplifikacji w multipleksowym PCR jest bardzo niska.

Zasadniczo pomyślna amplifikacja małego czujnika jakości (Quality Sensor 1, QS1) wskazuje, że prawidłowo przygotowano i przeprowadzono reakcję PCR, niezależnie od tego, czy w próbce obecne było DNA. Jeżeli podczas analizy produktów amplifikacji nie zostanie wykryty żaden czujnik jakości, oznacza to, że nieprawidłowo przeprowadzono pipetowanie składników do reakcji PCR lub nieprawidłowo przeprowadzono samą reakcję PCR. Wskazuje to, że użytkownik powinien powtórzyć eksperyment z zachowaniem większej ostrożności podczas etapu przygotowywania, aby móc uzyskać prawidłowe wyniki.

Eksperymenty dotyczące czułości wykazały, że kontrole wewnętrzne nie mają żadnego wpływu na wydajność reakcji PCR. Amplifikacja niskich ilości matrycy DNA dała podobne wyniki w przypadku mieszanin starterów z czujnikami jakości i bez nich.

Ponadto analiza dwóch fragmentów kontroli wewnętrznej, czujników QS1 i QS2, oraz docelowych produktów amplifikacji markerów STR umożliwia wykrycie i rozróżnienie obecności inhibitorów lub degradacji DNA w reakcji amplifikacji.

W przypadku degradacji próbki amplifikacja mniejszych fragmentów docelowych jest wydajniejsza od amplifikacji większych fragmentów docelowych. Degradacja matrycy docelowej nie zagraża jednak amplifikacji fragmentów kontroli wewnętrznej z matrycy kontroli wewnętrznej ([Ryc.](#page-54-0) 6). W związku z tym równa proporcja czujników QS1 i QS2 razem z proporcją przesuniętą na rzecz małych docelowych produktów STR sugeruje występowanie degradacji próbki.

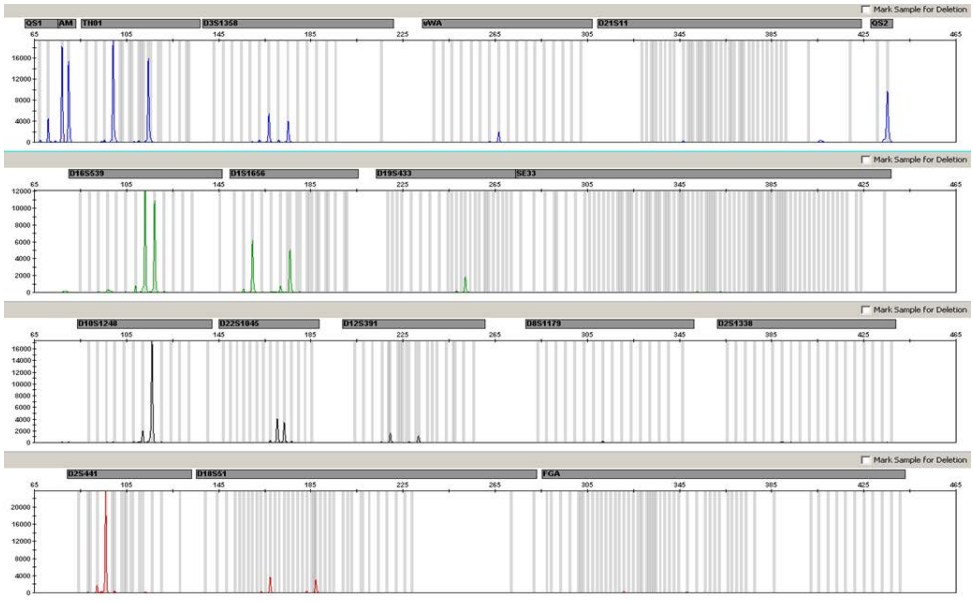

<span id="page-54-0"></span>**Ryc. 6. Elektroforegram analizy markerów STR w obecności DNA po degradacji (fragmenty po 150 pz).** Genomowy DNA pocięto ultradźwiękami na fragmenty po 150 pz. Długie fragmenty markerów STR amplifikowano z bardzo niskim wynikiem reakcji PCR, lecz fragmenty QS1 i QS2 amplifikowano normalnie z równymi wysokościami pików. U góry elektroforegramu przedstawiono markery. Czujniki jakości wyznakowane FAM (panel 1) pojawiają się we fragmentach w rozmiarze 71 pz (Quality Sensor 1, QS1) i 435 pz (Quality Sensor 2, QS2).

Jeżeli w próbce występują inhibitory, takie jak hematyna i kwas humusowy, amplifikacja jest mniej wydajna i dłuższe fragmenty DNA podlegają amplifikacji w mniejszym stopniu od krótszych fragmentów. Jeżeli analiza produktów amplifikacji wskazuje na niską wydajność amplifikacji dłuższych sekwencji docelowych markerów STR oraz dłuższego fragmentu czujnika jakości (Quality Sensor 2, QS2), lecz amplifikacja krótszego czujnika jakości (Quality Sensor 1, QS1) odbywa się pomyślnie, prawdopodobnie próbka uległa zanieczyszczeniu inhibitorami. Oznacza to, że przesunięcie proporcji na rzecz małego czujnika jakości (Quality Sensor 1, QS1) sugeruje obecność inhibitorów ([Ryc.](#page-55-0) 7).

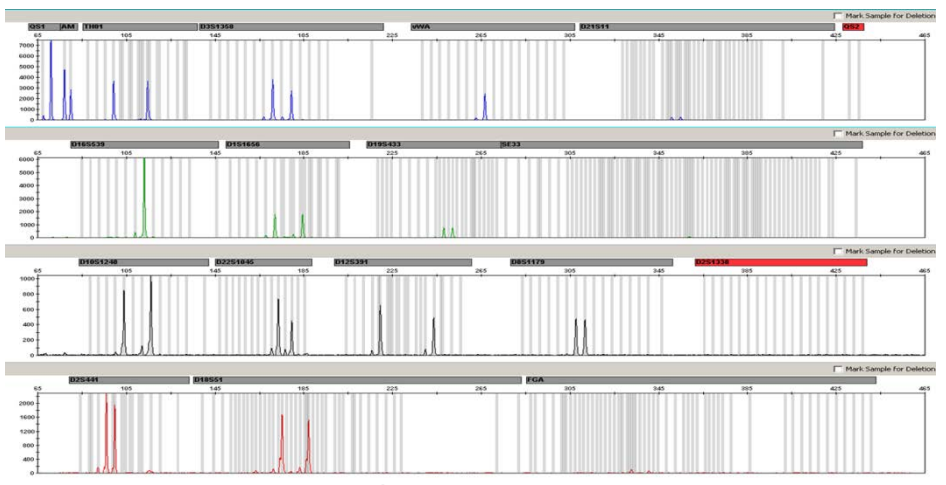

<span id="page-55-0"></span>**Ryc. 7. Elektroforegram analizy markerów STR w obecności hematyny.** W obecności 1000 µM hematyny przeprowadzono amplifikację szesnastu markerów STR, amelogeniny i dwóch czujników jakości, a wyniki następnie poddano analizie przy użyciu elektroforezy kapilarnej. Amplifikacja fragmentów o wysokiej masie cząsteczkowej, w tym markerów STR zawierających więcej niż 250 pz oraz czujnika QS2, podlegała hamowaniu przez wysoką zawartość hematyny. U góry elektroforegramu przedstawiono markery. Czujniki jakości wyznakowane FAM (panel 1) pojawiają się we fragmentach w rozmiarze 71 pz (QS1) i 435 pz (QS2, niewidoczny).

Analiza obecności dwóch czujników jakości pozwala użytkownikowi na identyfikację i różnicowanie obecności inhibitorów reakcji PCR lub występowania degradacji w obrębie próbki kryminalistycznej. Zapewnia to użytkownikowi przydatne informacje pozwalające interpretować dane oraz planować następne czynności. W [Tabeli](#page-56-0) 39 przedstawiono zestawienie możliwych wyglądów profili oraz ich znaczenie.

#### <span id="page-56-0"></span>**Tabela 39. Wyglądy profili oraz ich znaczenie**

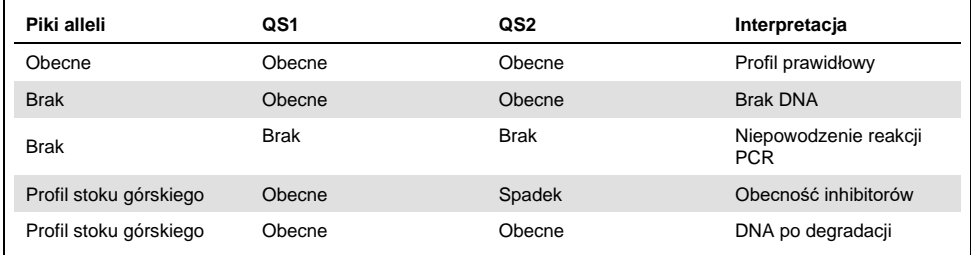

**Uwaga**: Wysokość pików QS1 i QS2 może się nieznacznie różnić w różnych eksperymentach. Niewielki rozrzut wysokości pików to normalne zjawisko, które nie jest zależne od wpływu inhibitorów. Podczas procedury walidacji analityk powinien ocenić zwykłą zmienność widmową w odniesieniu do określonych rodzajów próbek i zdefiniować standardowy zakres wysokości pików dla obu czujników QS.

Spadek sygnału czujnika QS2 poniżej 20% wartości sygnału czujnika QS1 wskazuje na hamowanie reakcji PCR.

### Allele

W [Tabeli](#page-57-0) 40 przedstawiono allele drabiny alleli. Wszystkie analizy przeprowadzono przy użyciu polimeru POP-4 [\(Tabela](#page-57-0) 40 i [Ryc.](#page-58-0) 8). Używanie różnych analizatorów, wzorców wielkości DNA lub polimerów może skutkować otrzymywaniem fragmentów o różnej długości. Ponadto zaleca się przeprowadzić wzrokowe porównanie z drabiną alleli.

### Skalowanie

- Poziome: 65-465 pz
- Pionowe: W zależności od nateżenia sygnału

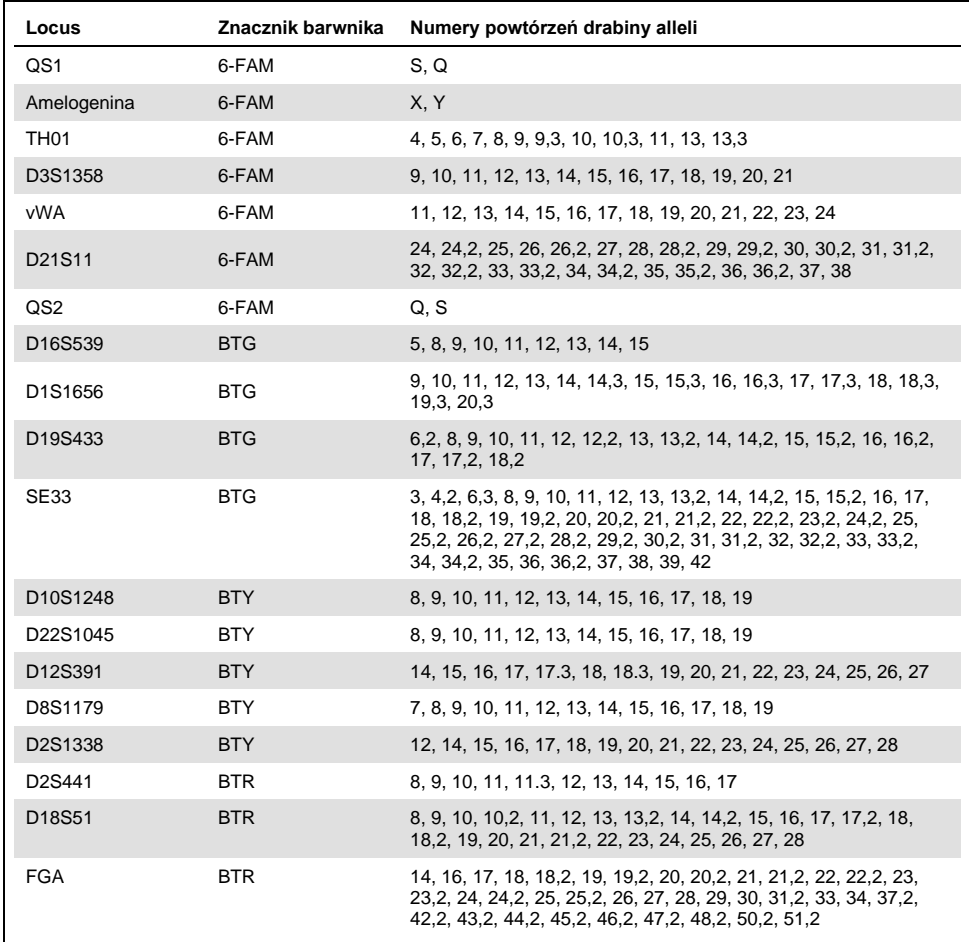

<span id="page-57-0"></span>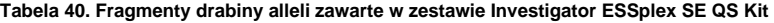

**Uwaga**: Dla lepszej orientacji wyróżniono allele w obrębie drabiny alleli.

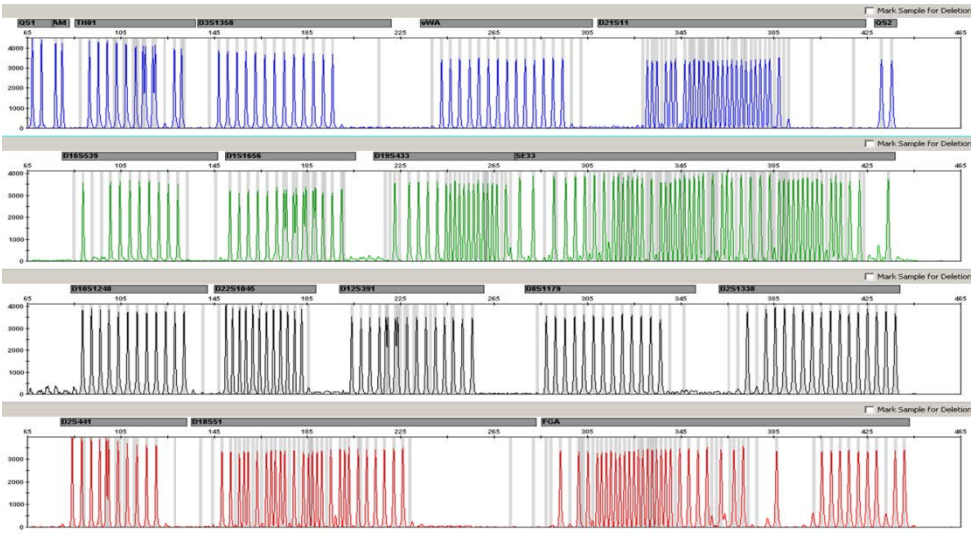

<span id="page-58-0"></span>**Ryc. 8. Elektroforegram drabiny alleli ESSplex SE QS analizowanej przy użyciu analizatora Applied Biosystems 3500 Genetic Analyzer.** Drabina alleli zawiera dwa allele dla każdego czujnika jakości (QS1 i QS2). Umożliwia to automatyczne oznaczanie pików czujników QS w toku analizy próbek.

# <span id="page-59-0"></span>Rozwiązywanie problemów

Ta część instrukcji może przydać się w przypadku wystąpienia ewentualnych problemów. Aby uzyskać więcej informacji, należy także zapoznać się ze stroną poświęconą często zadawanym pytaniom (Frequently Asked Questions, FAQ) w witrynie naszego centrum pomocy technicznej pod adresem: **[www.qiagen.com/FAQ/FAQList.aspx](http://www.qiagen.com/FAQ/FAQList.aspx)**. Naukowcy z działu serwisu technicznego firmy QIAGEN chętnie odpowiedzą na wszelkie pytania dotyczące informacji lub protokołów opisanych w niniejszej instrukcji obsługi (informacje kontaktowe można znaleźć na stronie **[support.qiagen.com](http://support.qiagen.com/)**).

#### **Komentarze i wskazówki**

#### **Niezrównoważone profile, niskie natężenie sygnałów**

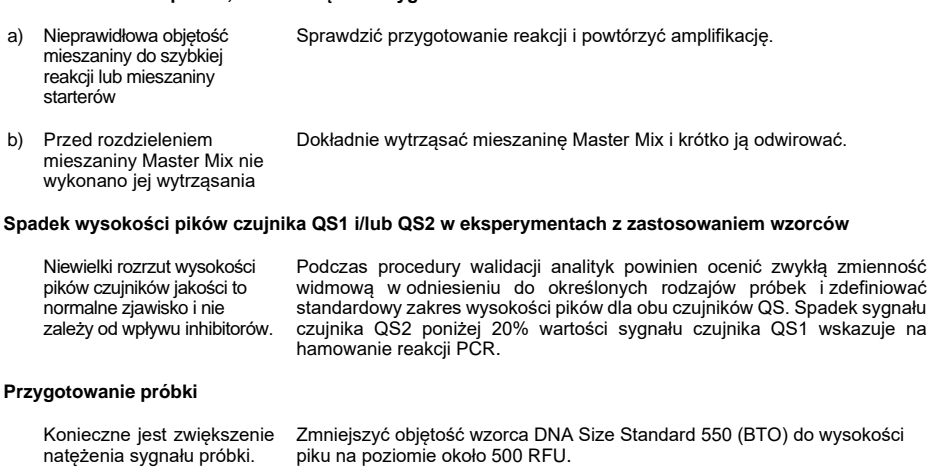

Oczyścić produkty reakcji PCR przed rozpoczęciem analizy. Zaleca się używanie zestawu MinElute® PCR Purification Kit (QIAGEN, numery kat. 28004 i 28006), który gwarantuje szybkie i skuteczne oczyszczanie.

#### **Komentarze i wskazówki**

#### **Nieodpowiednia macierz/kalibracja widmowa**

Przy użyciu bieżącej macierzy/kalibracji widmowej pomiędzy panelami barwników (B, G, Y, R i O, czyli niebieski, zielony, żółty, czerwony i pomarańczowy) występuje przenikanie się pików. Nie można używać tej macierzy do analizy. Powtórzyć generowanie macierzy/kalibrację widmową. Należy dokładnie przestrzegać prawidłowego protokołu konkretnego analizatora.

#### **Wiele pików jest oznaczanych w próbkach jako allele spoza drabiny (Off-Ladder, OL)**

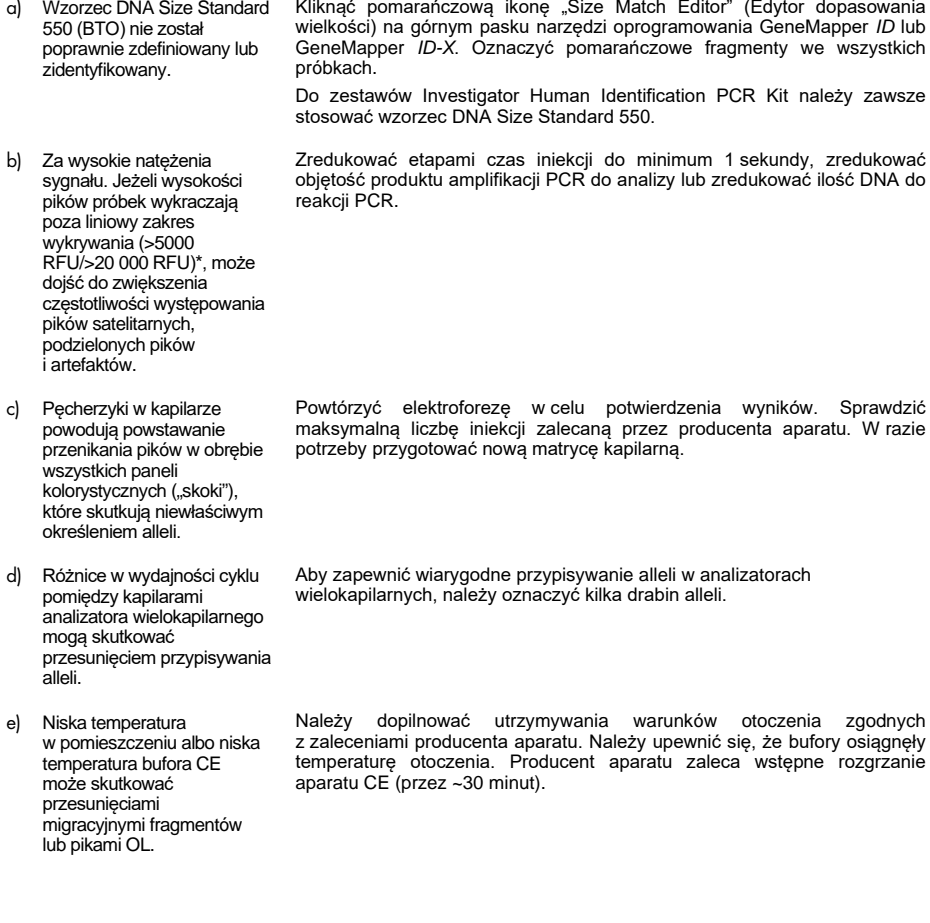

#### **Komentarze i wskazówki**

#### **Niewłaściwa iniekcja/plik drabiny alleli**

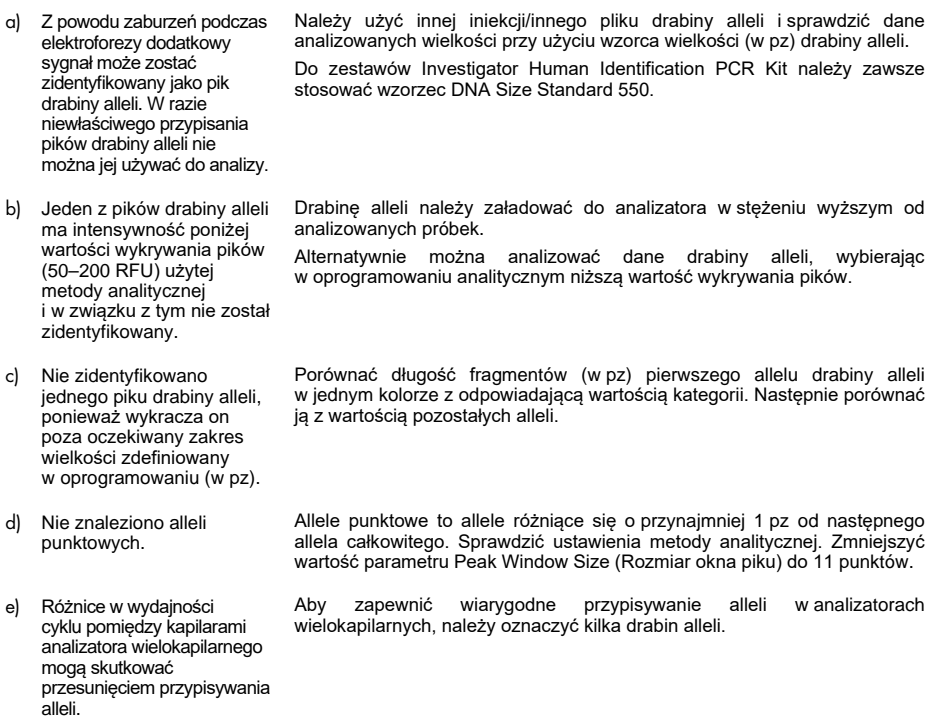

\* >5000 RFU dla analizatora 3100 i 3130 Genetic Analyzer; >20 000 RFU dla analizatora Applied Biosystems 3500 Genetic Analyzer.

# **Literatura**

- 1. Bär, W., et al. (1997) DNA recommendations. Further report of the DNA Commission of the ISFH regarding the use of short tandem repeat systems. International Society for Forensic Haemogenetics. Int. J. Legal Med. 110, 175–176.
- 2. Hill, C.R., Kline, M.C., Coble, M.D., and Butler, J.M. (2008) Characterization of 26 miniSTR loci for improved analysis of degraded DNA samples. J. Forensic Sci., 53, 73–80.
- 3. Szibor, R., et al. (2003) Cell line DNA typing in forensic genetics the necessity of reliable standards. Forensic Sci. Int. 138, 37–43.

# Załącznik: Interpretacja wyników

Wykorzystanie odpowiedniego oprogramowania analitycznego do analizy i automatycznego przypisania alleli po reakcji PCR stanowi gwarancję precyzyjnego i wiarygodnego oznaczania alleli.

Ogólna procedura analizy

- 1. Sprawdzenie wzorca wielkości DNA.
- 2. Sprawdzenie drabiny alleli.
- 3. Sprawdzenie kontroli pozytywnej.
- 4. Sprawdzenie kontroli negatywnej.
- 5. Analiza i interpretacja danych próbek.

## Przenikania pików

Przenikanie pików może występować, jeżeli wysokości pików wykraczają poza liniowy zakres wykrywania (patrz "[Rozwiązywanie problemów](#page-59-0)", strona [60](#page-59-0)) lub jeżeli zastosowano niewłaściwą macierz. Przenikające się piki występują w pozycjach odpowiadających im pików w innych kanałach kolorów, na ogół z niższym natężeniem sygnału. Aby zapobiec występowaniu przenikania, wysokość pików nie powinna przekraczać wartości progowych.

## Piki satelitarne

Występowanie pików satelitarnych zależy od sekwencji struktury powtórzenia oraz od liczby alleli. Piki n –4 są wywoływane utratą jednostki powtórzenia podczas amplifikacji czteronukleotydowych motywów markerów STR, która wynika z efektu poślizgu polimerazy DNA *Taq*, natomiast piki n –3 pojawiają się zwłaszcza podczas amplifikacji trójnukleotydowego motywu markerów STR D22S1045. Te piki należy interpretować przy użyciu plików szablonów Investigator dla oprogramowania GeneMapper *ID* i GeneMapper *ID-X*.

## Dodanie nukleotydów niezależne od matrycy

Z powodu aktywności terminalnej transferazy, polimeraza DNA *Taq* może powodować niepełną adenylację końca 3' amplifikowanych fragmentów DNA. Pik artefaktowy jest niższy od oczekiwanego o jedną zasadę (piki –1). Wszystkie startery zawarte w zestawie Investigator ESSplex SE QS Kit zaprojektowano z myślą o zminimalizowaniu występowania takich artefaktów. Wysokość piku artefaktowego koreluje z ilością DNA. Laboratoria powinny zdefiniować własne wartości graniczne do analizy pików.

## Artefakty

Temperatura w pomieszczeniu może wpływać na skuteczność oznaczenia produktów reakcji PCR w aparatach wielokapilarnych, powodując występowanie pików podrzędnych lub podzielonych. W razie wystąpienia pików podrzędnych lub podzielonych zaleca się ponownie przeprowadzić iniekcję próbki.

# <span id="page-65-1"></span>Informacje dotyczące zamawiania

<span id="page-65-0"></span>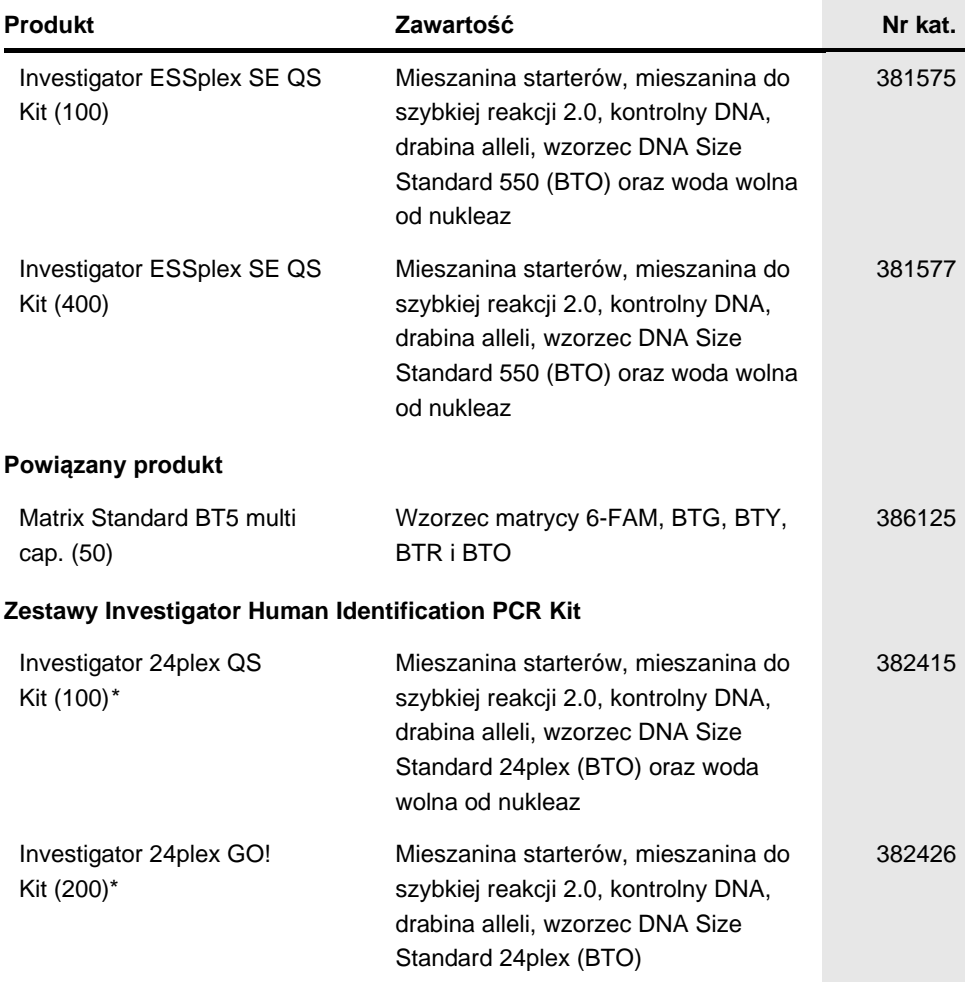

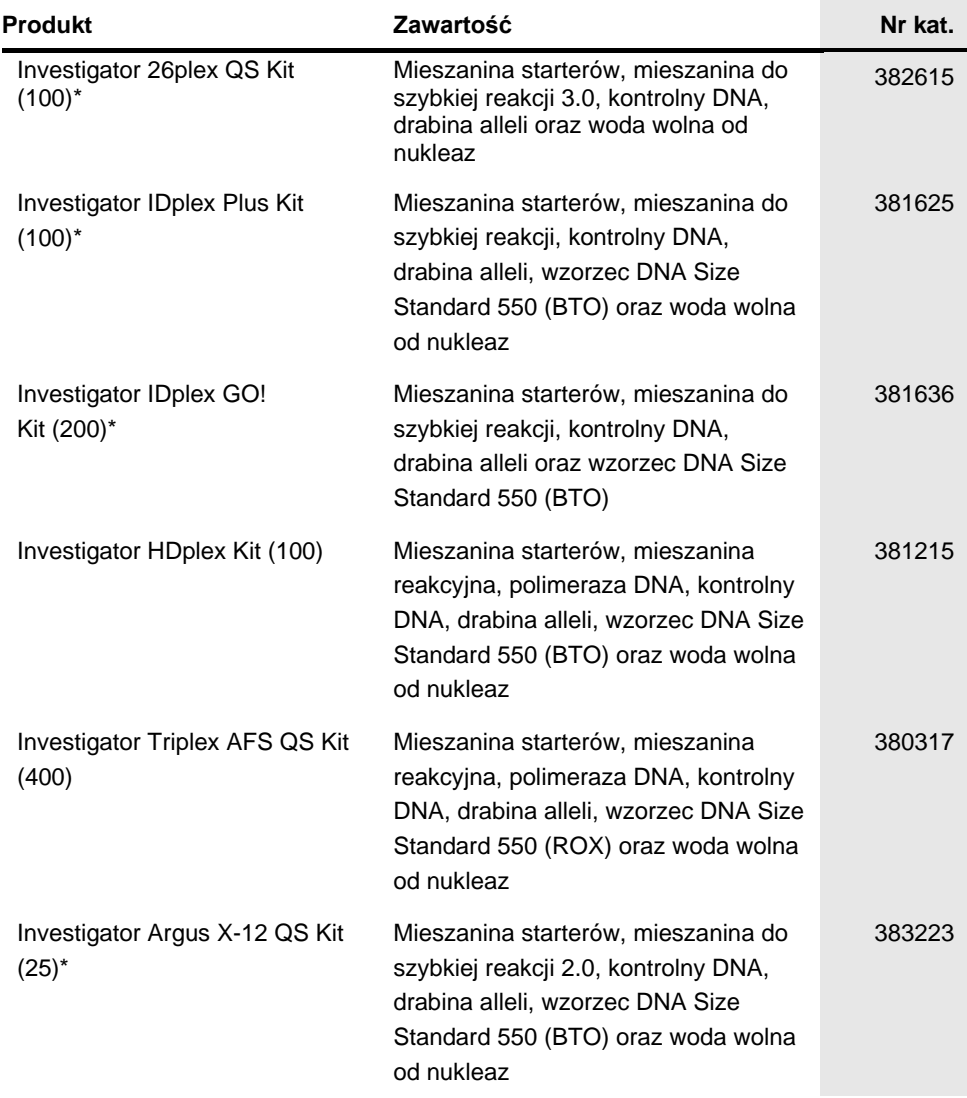

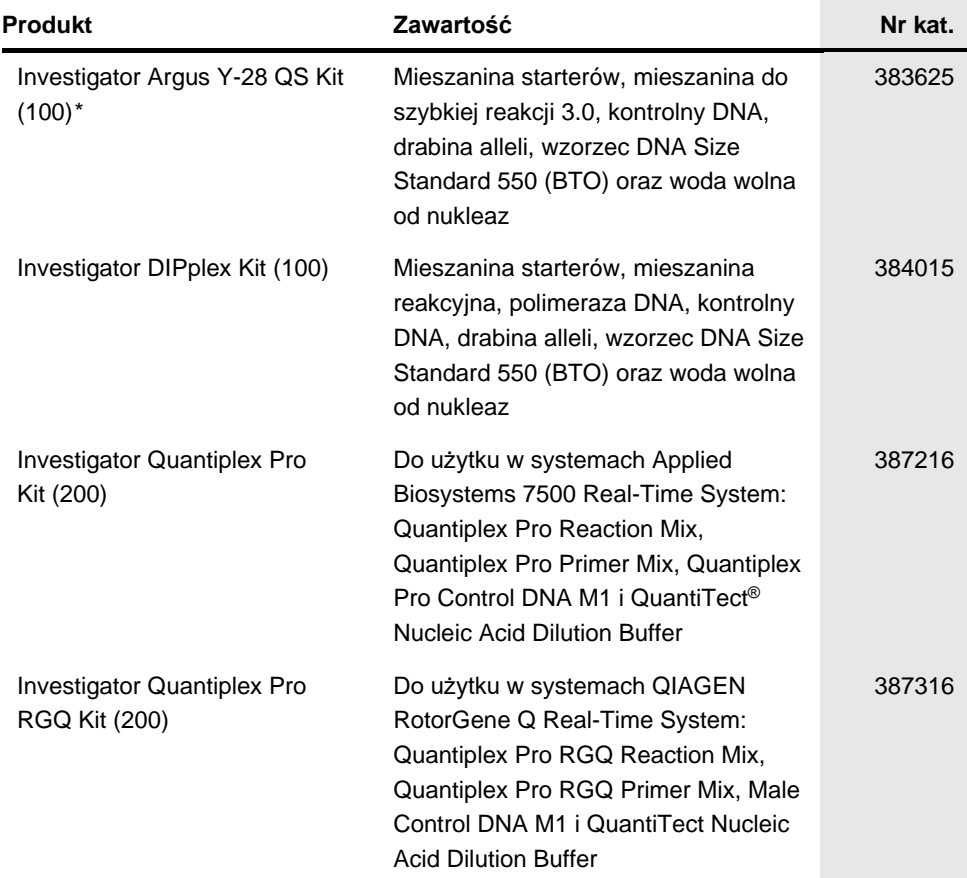

Aktualne informacje licencyjne oraz informacje na temat wyłączenia odpowiedzialności dla poszczególnych produktów znajdują się w odpowiedniej instrukcji obsługi lub podręczniku użytkownika zestawu QIAGEN. Instrukcje obsługi i podręczniki użytkownika zestawu QIAGEN są dostępne pod adresem **[www.qiagen.com](http://www.qiagen.com/)**. Można je także zamówić w serwisie technicznym lub u lokalnego dystrybutora firmy QIAGEN.

<span id="page-67-0"></span>\* Dostępne są większe zestawy, prosimy o przesyłanie zapytań.

# Historia zmian dokumentu

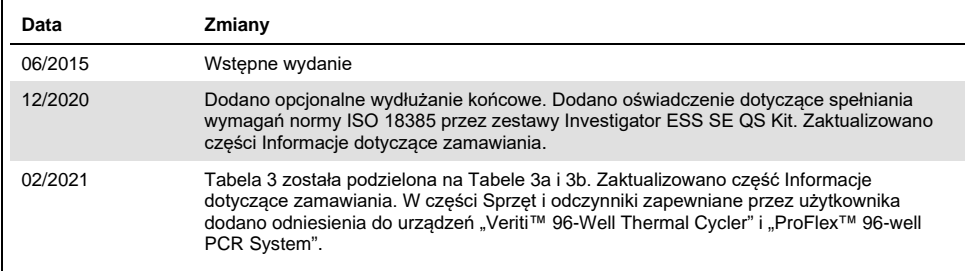

**Uwagi**

#### **Umowa ograniczonej licencji dla zestawu Investigator ESSplex SE QS Kit**

Korzystanie z tego produktu oznacza zgodę nabywcy lub użytkownika produktu na następujące warunki:

- l. Niniejszy produkt może być użytkowany wyłącznie zgodnie z protokołami dołączonymi do produktu oraz niniejszą instrukcją obsługi i wyłącznie ze składnikami<br>Znajdującymi się w tym zestawie. Firma QIAGEN nie udziela żadnej niniejszym zestawie ze składnikami nienależącymi do zestawu z wyjątkiem przypadków opisanych w protokołach dołączonych do produktu, niniejszej instrukcji obsługi oraz dodatkowych protokołach dostępnych na stronie [www.qiagen.com](http://www.qiagen.com/). Niektóre dodatkowe protokoły zostały sformułowane przez użytkowników rozwiązań QIAGEN z myślą o innych użytkownikach rozwiązań QIAGEN. Takie protokoły nie zostały dokładnie przetestowane ani poddane procesowi optymalizacji przez firmę QIAGEN. Firma QIAGEN nie gwarantuje, że nie naruszają one praw osób trzecich.
- 2. Z wyjątkiem wyraźnie określonych licencji firma QIAGEN nie udziela gwarancji, że ten zestaw i/lub jego stosowanie nie naruszają praw stron trzecich.
- 3. Zestaw oraz jego składniki są na mocy licencji przeznaczone wyłącznie do jednorazowego użytku i nie można ich ponownie używać, regenerować ani odsprzedawa
- 4. Firma QIAGEN podkreśla, że nie udziela żadnych innych licencji wyrażonych lub dorozumianych poza tymi, które są wyraźnie określone.
- 5. Nabywca i użytkownik zestawu zobowiązują się nie podejmować działań ani nie zezwalać innym osobom na podejmowanie działań, które mogą doprowadzić do wykonania lub umożliwić wykonanie zabronionych czynności wymienionych powyżej. Firma QIAGEN może egzekwować przestrzeganie zakazów niniejszej<br>Umowy ograniczonej licencji i wnieść sprawę do dowolnego sądu. Ma także prawo wynagrodzeń prawników, związanych z egzekwowaniem postanowień Umowy ograniczonej licencji lub wszelkich praw własności intelektualnej w odniesieniu do zestawu i/lub jego składników.

Aktualne warunki licencyjne są dostępne na stronie **[www.qiagen.com](http://www.qiagen.com/)**.

Znaki towarowe: QIAGEN®, Sample to Insight®, QIAamplifier®, HotStarTaq®, Investigator®, Making improvements in life possible®, MinElute®, QuantiTect® (QIAGEN Group); Biometra™ (Biometra Biomedizinische Analytik GmbH); Eppendorf®, Mastercycler® (Eppendort AG); ABI PRISM®, Applied Biosystems®, Avant", FAM™,<br>GeneAmp®, GeneMapper®, GeneScan®, Hi-Di", POP-4®, ProFlex™, Verit™ (Ther niniejszym dokumencie, nawet jeżeli nie zostały oznaczone jako zastrzeżone, nie można uważać za niechronione przepisami prawa.

02/2021 HB-1963-003 © 2021 QIAGEN, wszelkie prawa zastrzeżone.

Składanie zamówień **[www.qiagen.com/shop](http://www.qiagen.com/shop)** | Pomoc techniczna **[support.qiagen.com](http://support.qiagen.com/)** | Strona WWW **[www.qiagen.com](http://www.qiagen.com/)**